# **Chapter 6: IQ Net (DIA) Application**

#### **Overview**

**Introduction** The **IQ Net** (wholesale version known as DIA) **Product** application allows you to manage your **DIA (D**edicated **I**nternet **A**ccess) services associated to your Qwest Control® Enterprise ID. Some of the features available under the IQ Net (wholesale version known as DIA) product include access to inventory, the ability to request & view reports, configuration status, the ability to create and monitor repair tickets and access to network maps.

> **Note**: In Qwest Control, the system will only display products that apply specifically to your customer account ID. If you do not have a DIA product this page will not display. In addition, the Qwest Control system currently supports DIA Enhanced services only.

**In this Chapter** This chapter contains the following topics:

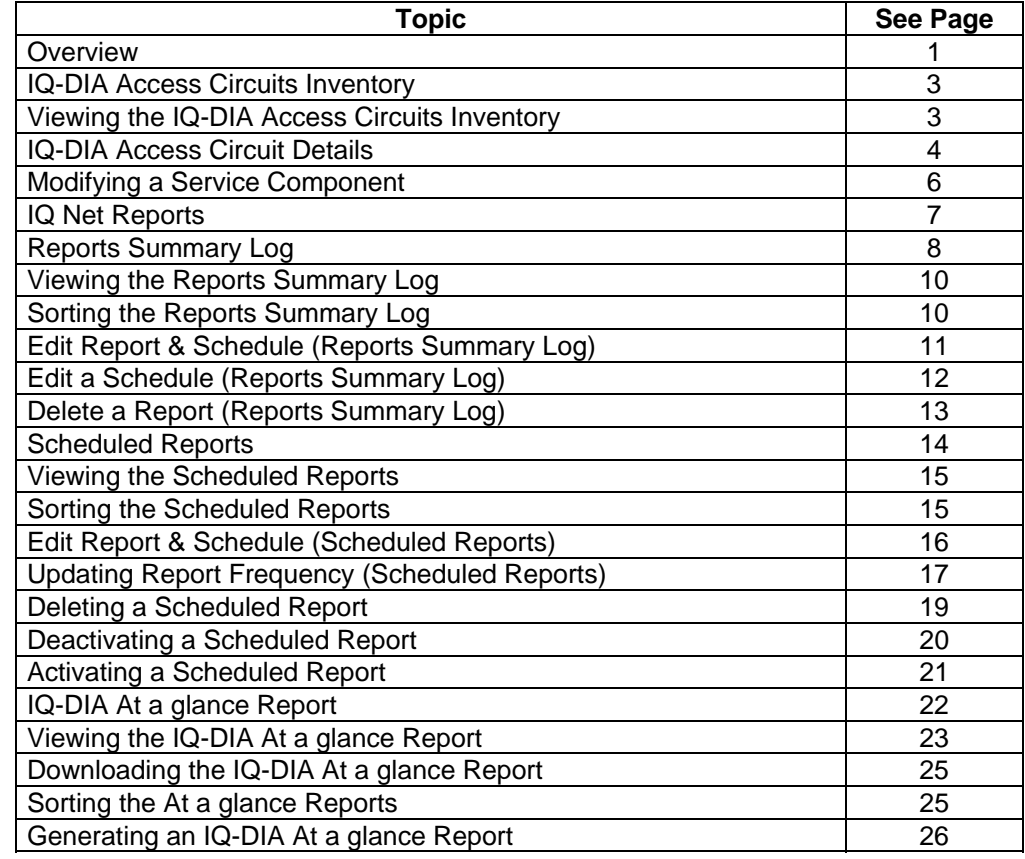

*Continued on next page* 

Confidential 1 Copyright 2007. All rights reserved. No other use of the material is permitted without the express written consent of Qwest.

### **Overview,** continued

**In this Chapter** (continued)

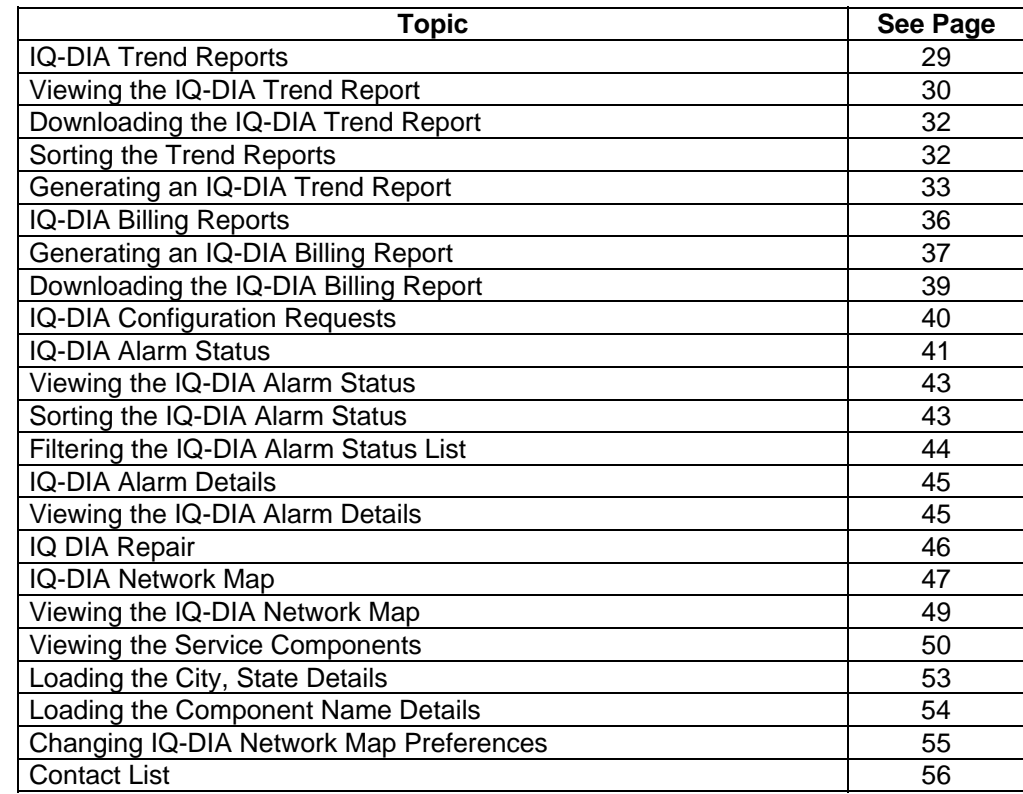

### **IQ-DIA Access Circuits Inventory**

**Introduction** The **IQ DIA Access Circuits Inventory** screen provides a list of components associated with your internet configuration.

**Fields and Descriptions**  The table below describes the fields displayed on the **IQ-DIA Access Circuit(s) Inventory** screen.

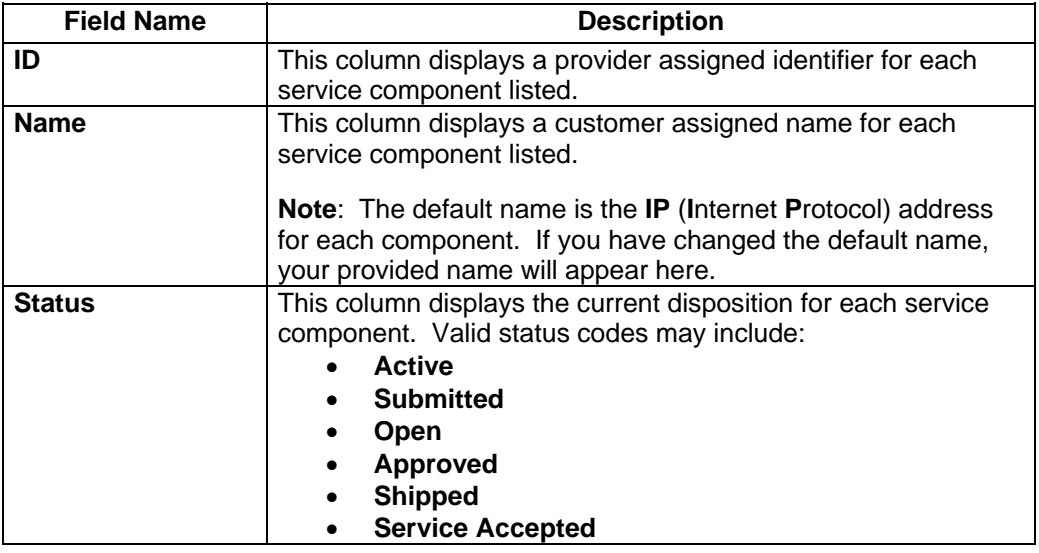

### **Viewing the IQ-DIA Access Circuits Inventory**

**Procedure** Follow the steps in the procedure below to **view** the **IQ-DIA Access Circuits Inventory** screen.

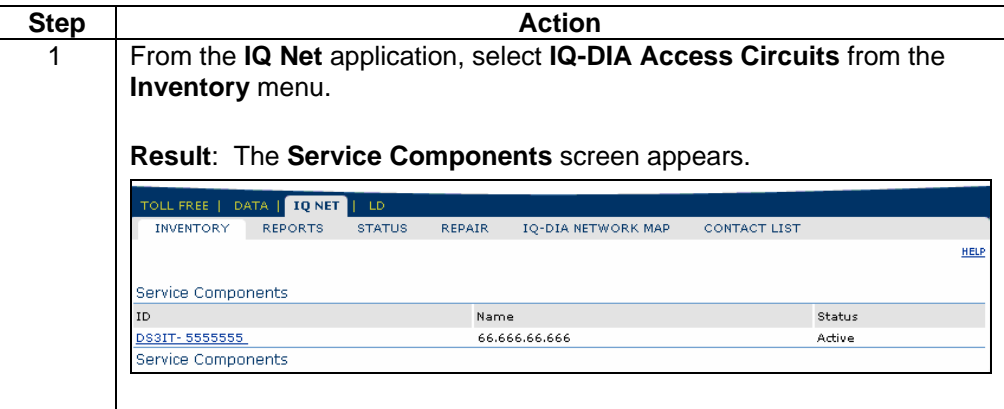

Confidential 3 Copyright 2007. All rights reserved. No other use of the material is permitted without the express written consent of Qwest.

#### **IQ-DIA Access Circuit Details**

**Introduction** The **IQ-DIA Access Circuit Details** screen provides you detailed information for a selected service component. In addition to providing detailed information, you also have the ability to change the name assigned for the selected service component. This screen is divided into three sections: Functions, Modify IQ-DIA Access Circuit and Network Blocks.

- The **Functions** section provides you additional options for working with your IQ-DIA service
- The **Modify IQ-DIA Access Circuit(s)** section provides you detailed information about the selected service component.
- The **Network Blocks** section provides you additional information about the IP Address(es) and Network Mask(s) associated to the selected service component.

**Fields and Descriptions**  The table below describes the fields and buttons displayed on the **IQ-DIA Access Circuit** screen.

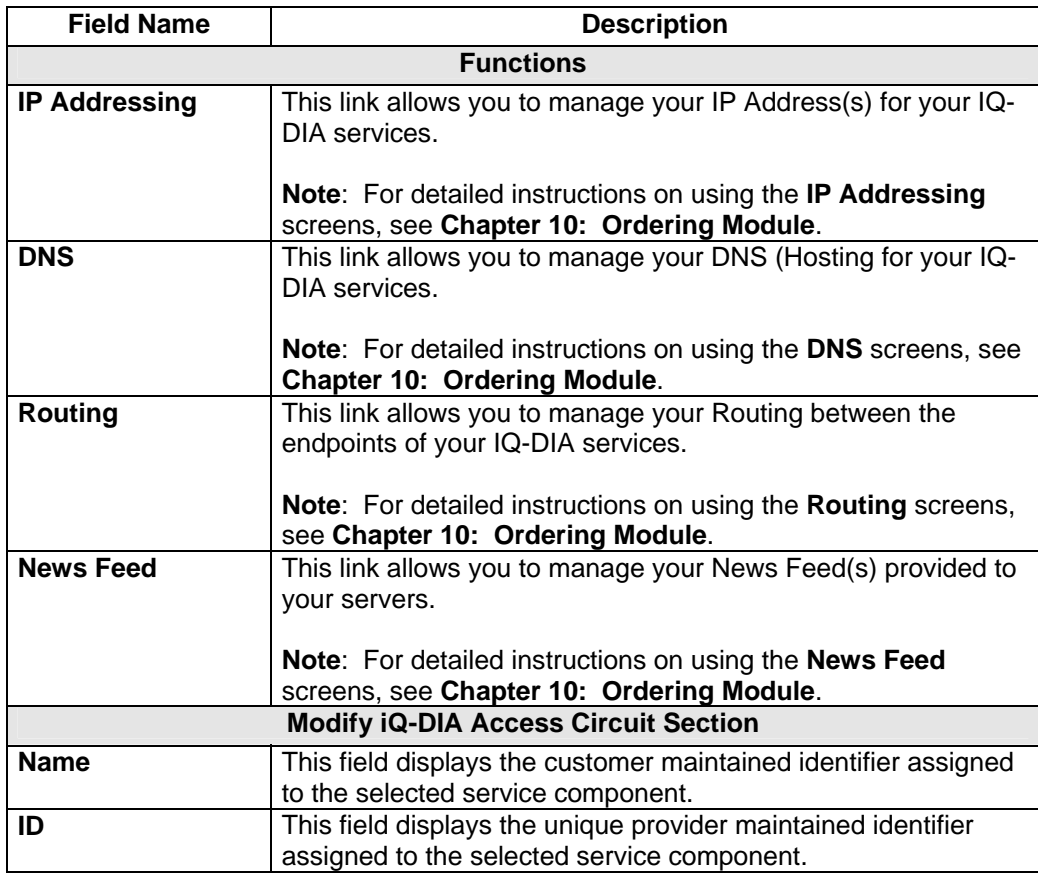

# **IQ-DIA Access Circuit Details, continued**

**Fields and Descriptions**  (continued)

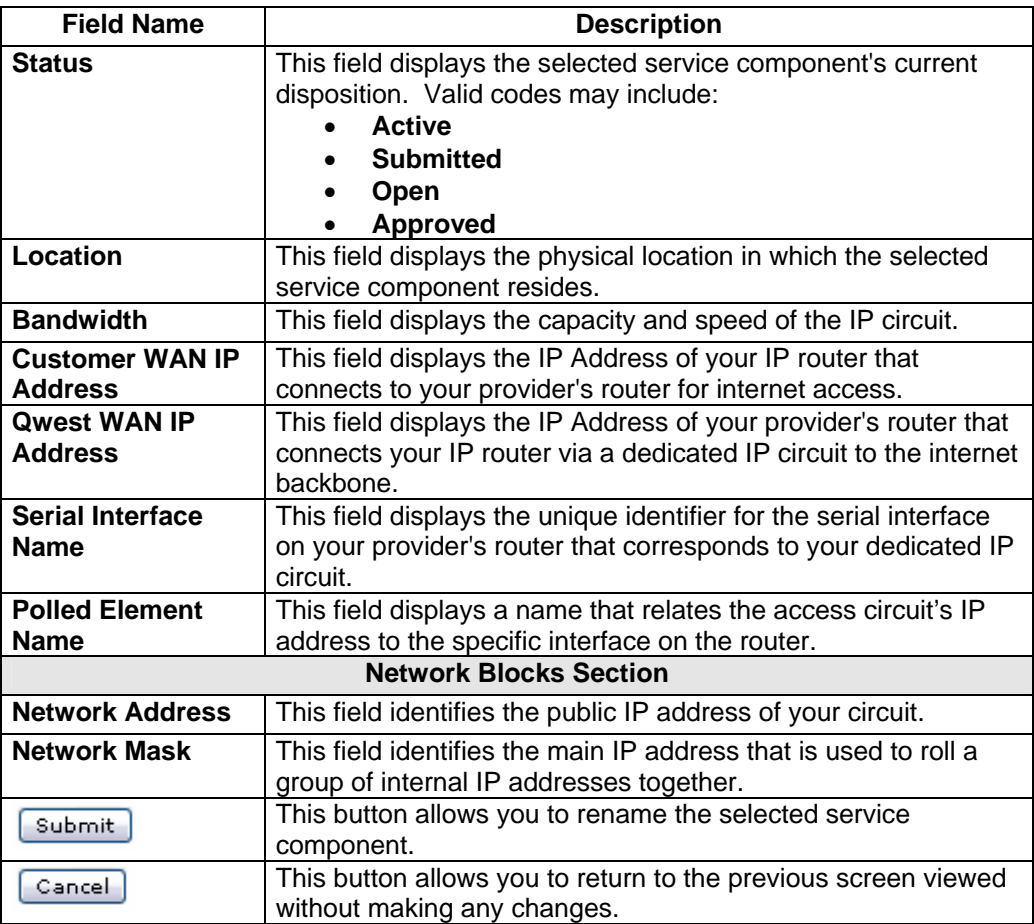

# **Modifying a Service Component**

**Procedure** Follow the steps in the procedure below to **modify** a service component.

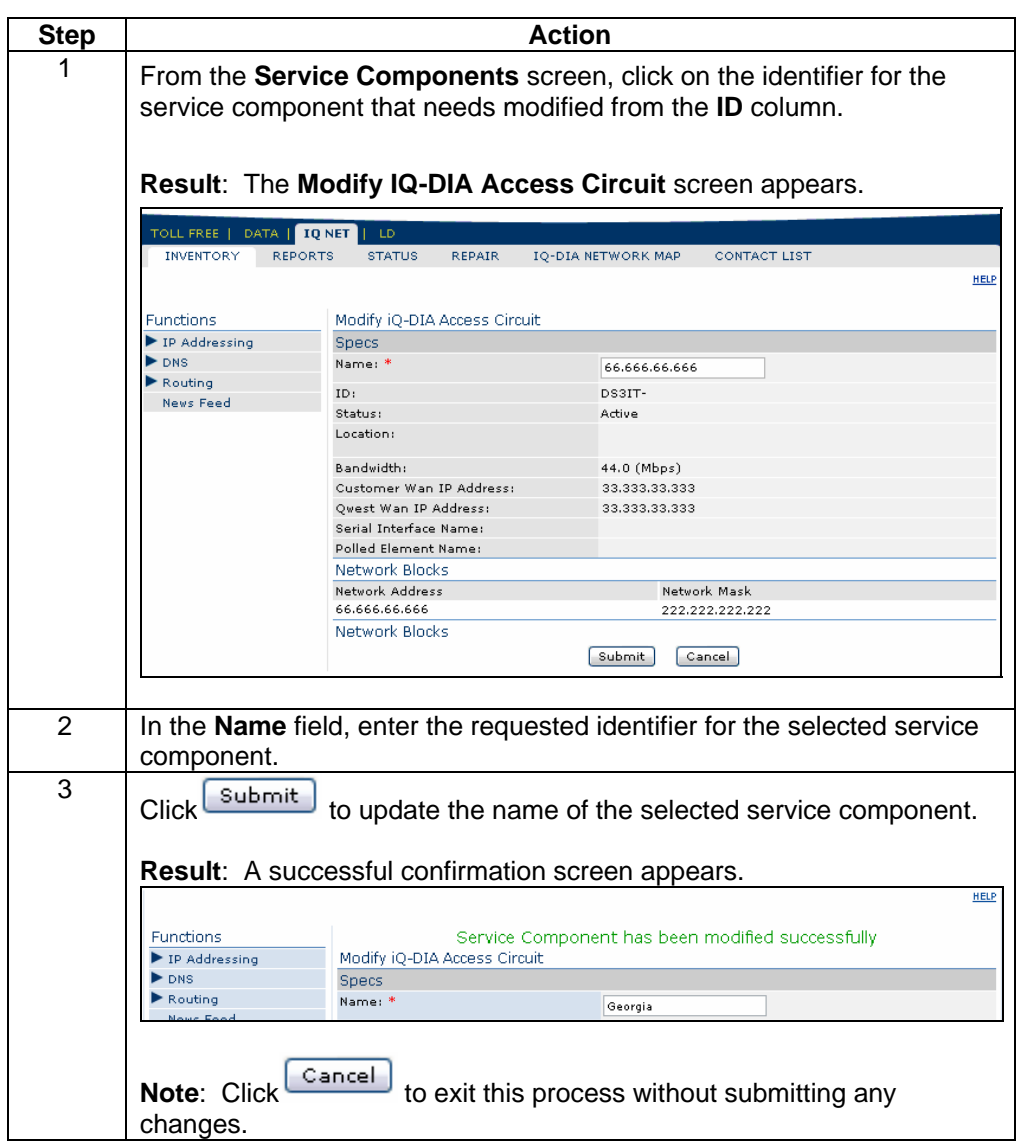

#### **IQ Net Reports**

**Introduction** The **IQ Net** (wholesale version known as **DIA**) Product application provides you a host of performance reports that will help you monitor the health of your network; including:

- **IQ-DIA At a glance**
- **IQ-DIA Trend**
- **IQ-DIA Billing**

In addition to the variety of reports listed above, the system also provides you a summary of the reports you have requested and the ability to schedule reports.

**Note**: The scheduled reports for the IQ-Net product will auto-delete from the system after 90 days. In the event you need your reports longer than 90 days, you will need to save these reports to your local PC.

**Report Selections**  The table below describes the available **IQ Net** reports.

#### Field Name **Description IQ-DIA At a glance** The IQ-DIA At a glance report provides a one page summary of performance and bandwidth utilization for a selected service component during a specified period of time. This report displays charts depicting bandwidth, volume in bytes and circuit type-specific errors. **IQ-DIA Trend** The IQ-DIA Trend report provides information on trend variables in a graphical presentation for the selected service component. **IQ-DIA Billing** | The IQ-DIA Billing report provides information on the data points used to calculate the 95th percentile point for your internet service.

#### **Reports Summary Log**

**Introduction** The **Reports Summary Log** screen displays a list of reports that have been generated for your Qwest Control Enterprise ID. This screen is divided into two sections: Report Summary and Schedule Reports.

- The **Reports Summary** section provides you information on the total number of reports submitted, created, e-mailed, and scheduled.
- The **Scheduled Reports** section provides you a listing of the report title, who generated each report, the file format, status, submission date & time, completed/scheduled date & time and the size of each report.

**Fields and Descriptions**  The table below describes the fields and buttons displayed on the **Reports Summary Log** screen.

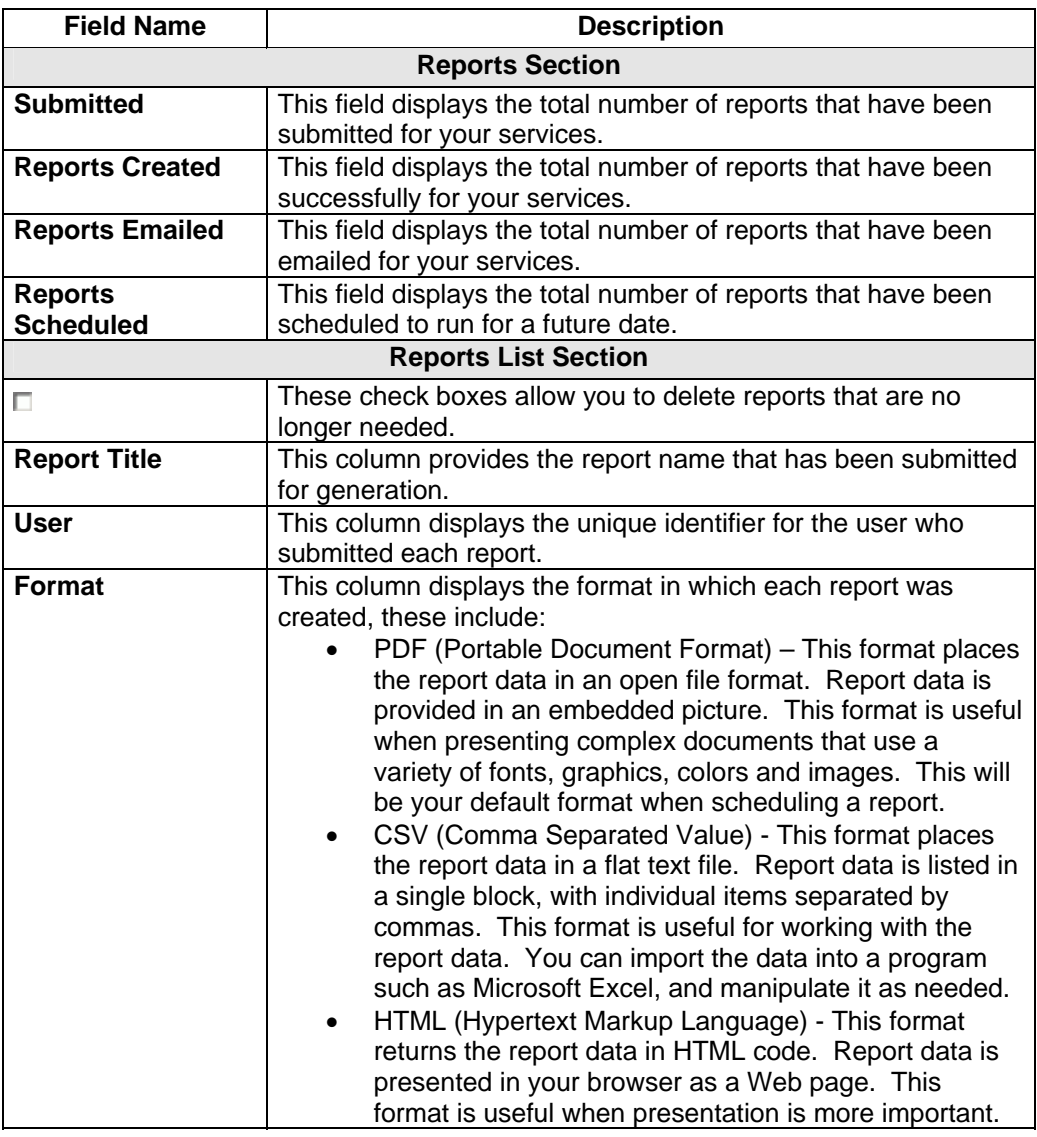

# **Reports Summary Log, continued**

**Fields and Descriptions**  (continued)

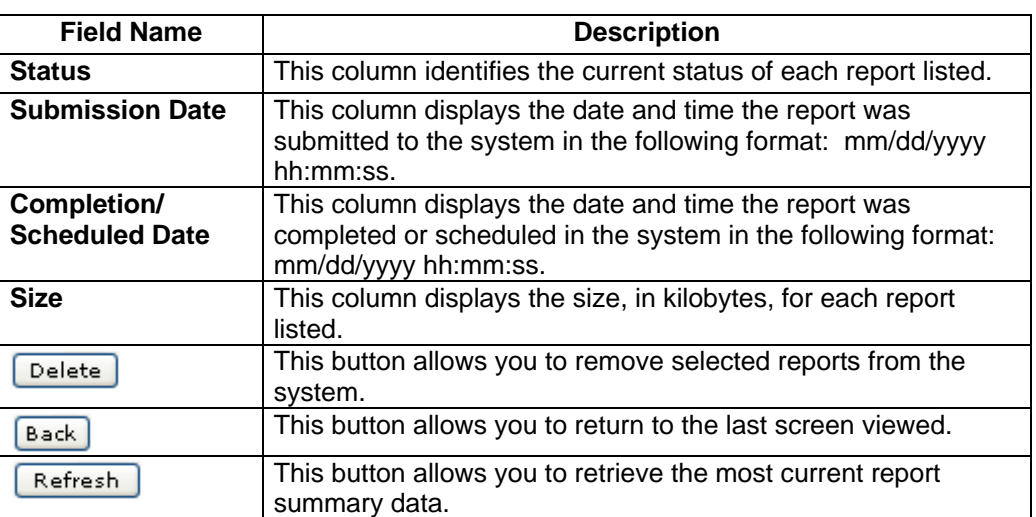

# **Viewing the Reports Summary Log**

**Procedure** Follow the steps in the procedure below to **view** the **Reports Summary Log** screen.

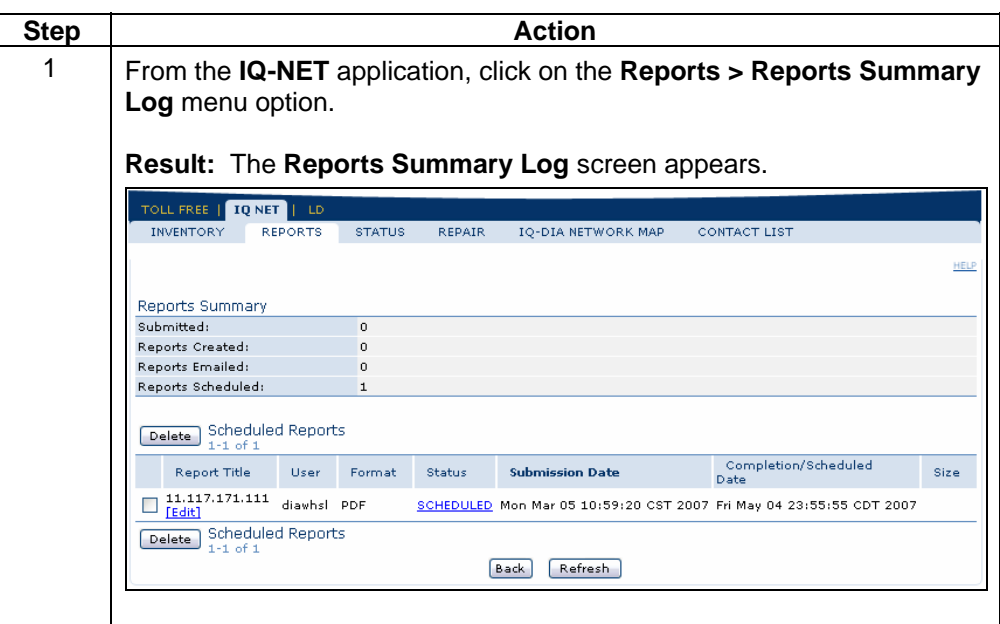

# **Sorting the Reports Summary Log**

**Procedure** Follow the steps in the procedure below to **sort** the **Reports Summary Log** list.

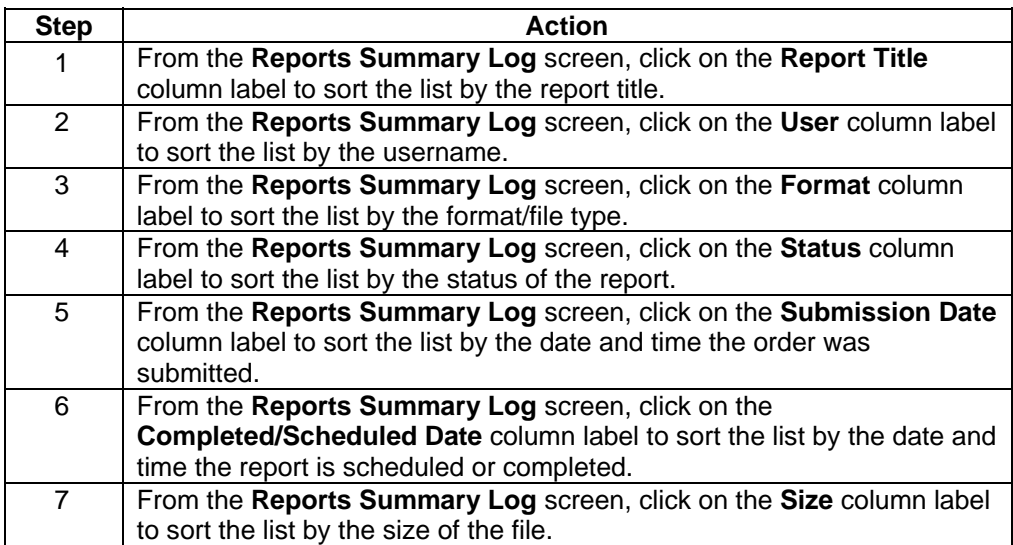

# **Edit Report & Schedule (Reports Summary Log)**

**Procedure** Follow the steps in the procedure below to **edit** a **Scheduled** report from the **report title** column.

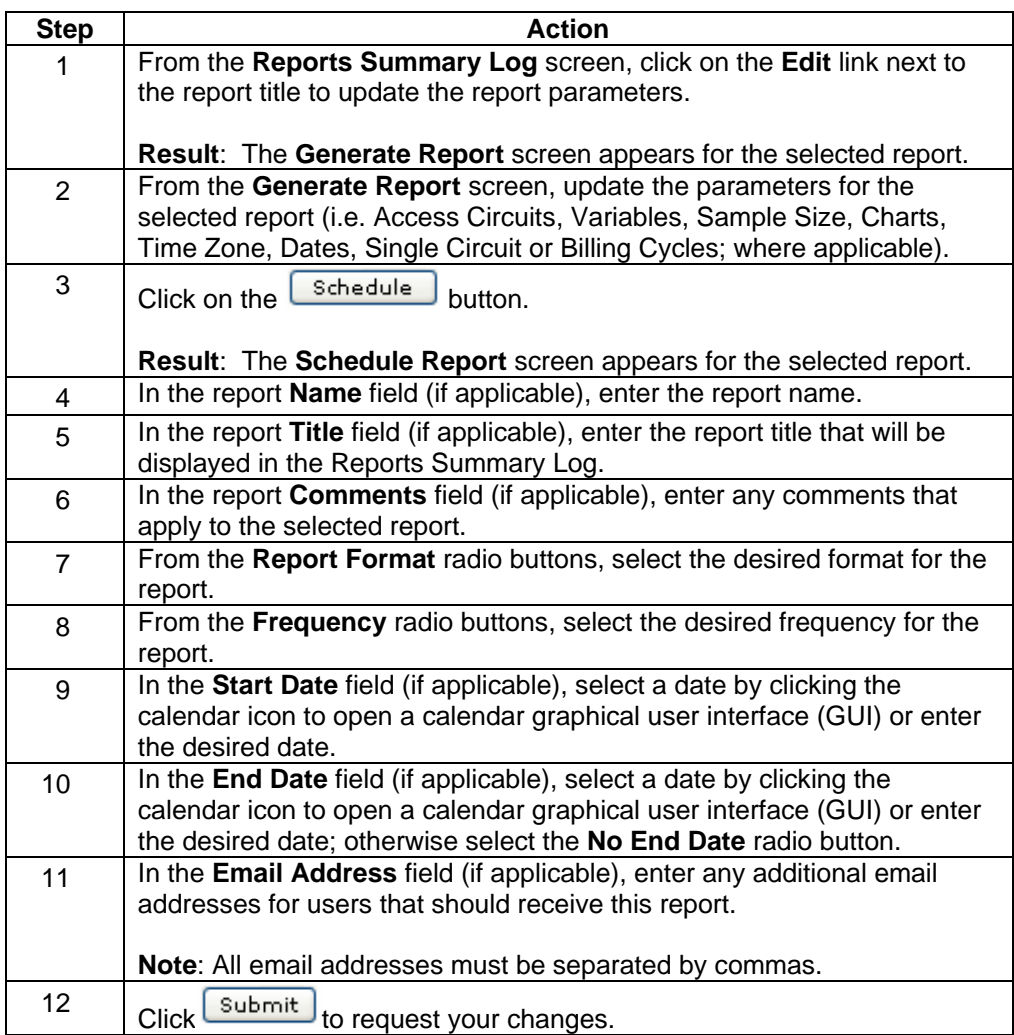

# **Edit a Schedule (Reports Summary Log)**

**Procedure** Follow the steps in the procedure below to **edit** a **Scheduled** report from the **status** column.

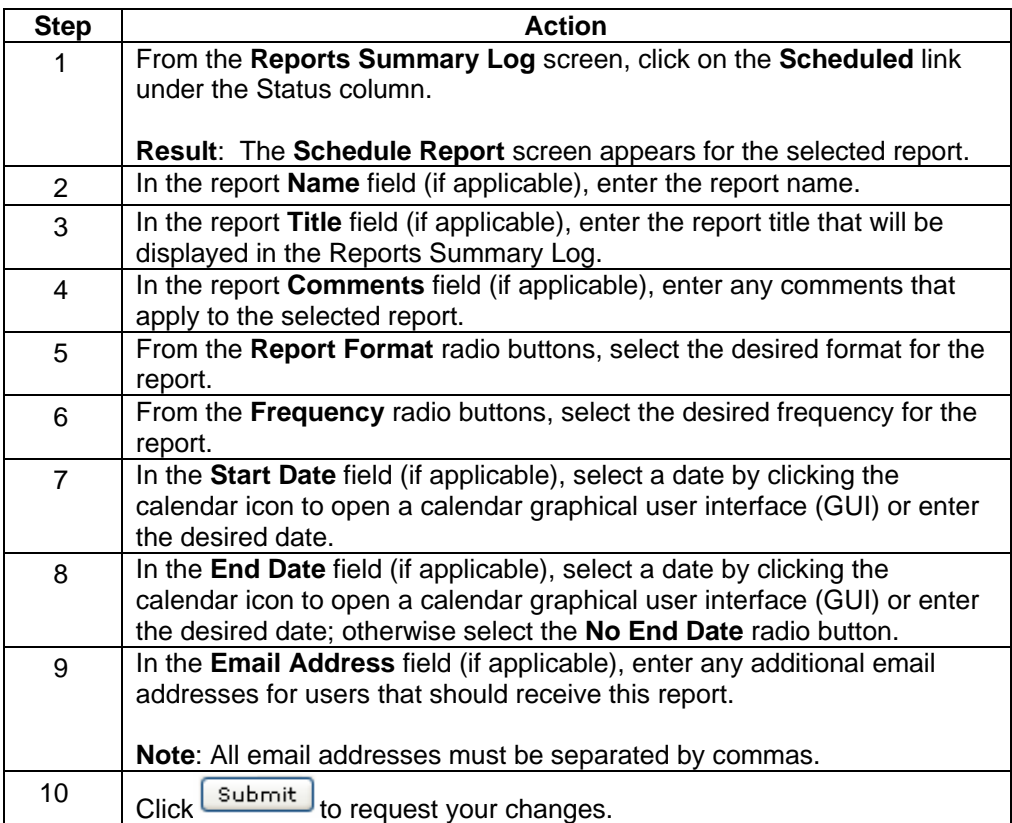

# **Delete a Report (Reports Summary Log)**

**Procedure** Follow the steps in the procedure below to **Delete** a report.

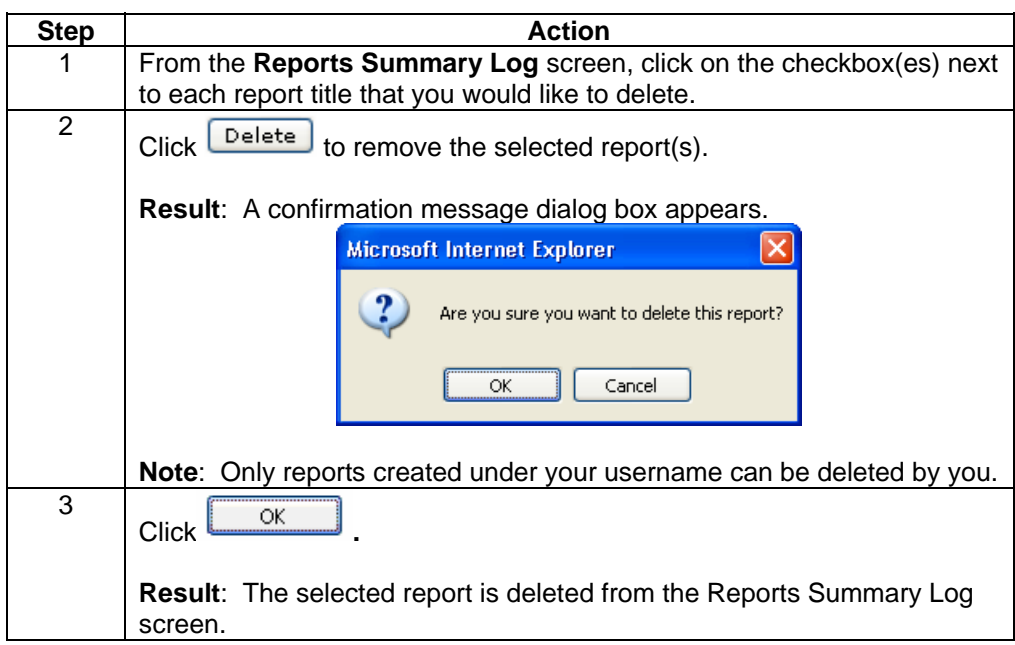

#### **Scheduled Reports**

**Introduction** The **Scheduled Reports** screen allows you to view a listing of reports that are scheduled to run in regular intervals. This screen provides you a list of each report, the start date/end date, its frequency and the next scheduled date. You can also choose to deactivate the schedule or delete the schedule.

**Fields and Descriptions**  The table below describes the fields and buttons displayed on the **Scheduled Reports** screen.

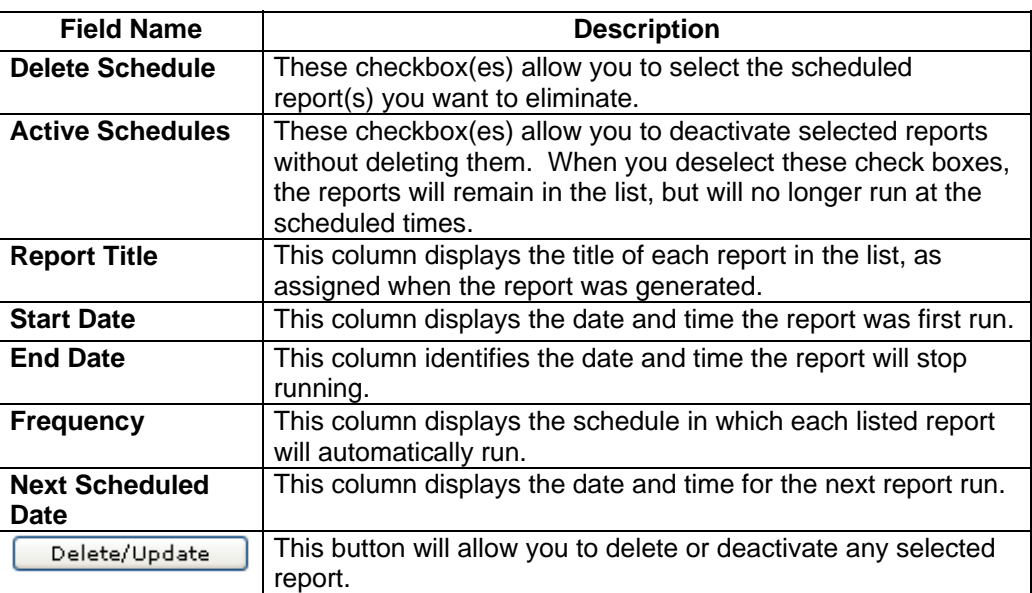

# **Viewing Scheduled Reports**

**Procedure** Follow the steps in the procedure below to **view** the **Scheduled Reports** screen.

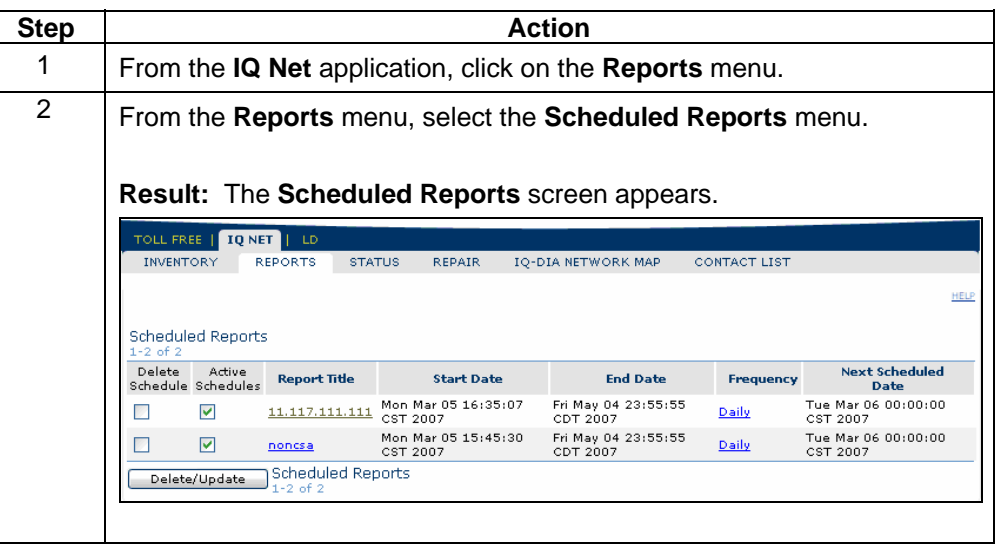

# **Sorting the Scheduled Reports**

**Procedure** Follow the steps in the procedure below to **sort** the **Scheduled Reports** list.

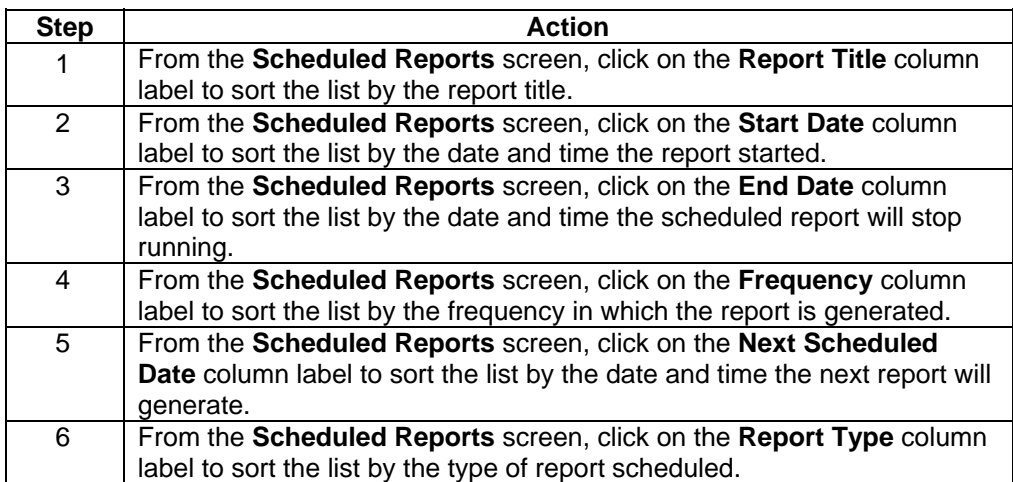

# <span id="page-15-0"></span>**Edit Report & Schedule (Scheduled Reports)**

**Procedure** Follow the steps in the procedure below to **edit** a **Scheduled** report from the **report title** column.

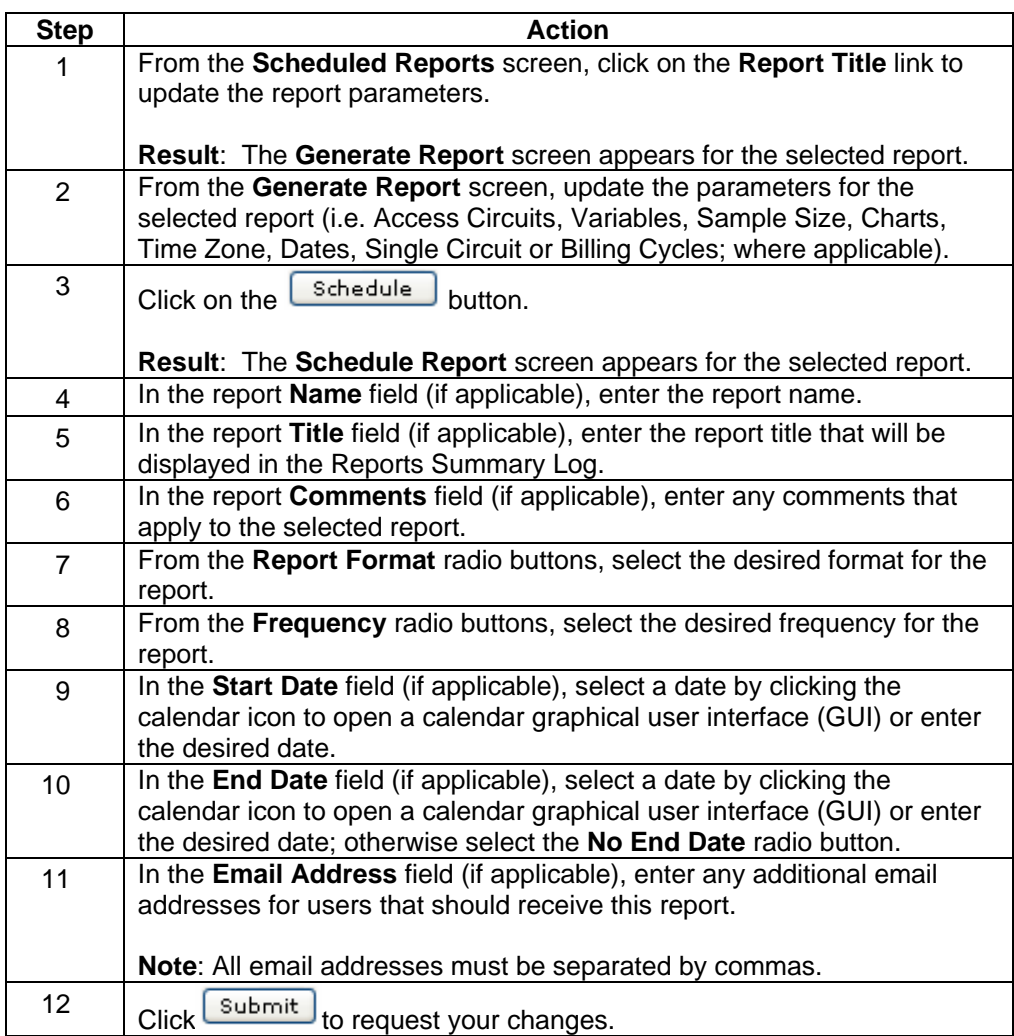

# <span id="page-16-0"></span>**Updating Report Frequency**

**Procedure** Follow the steps in the procedure below to **change** the **schedule** in which the system will automatically run the selected report.

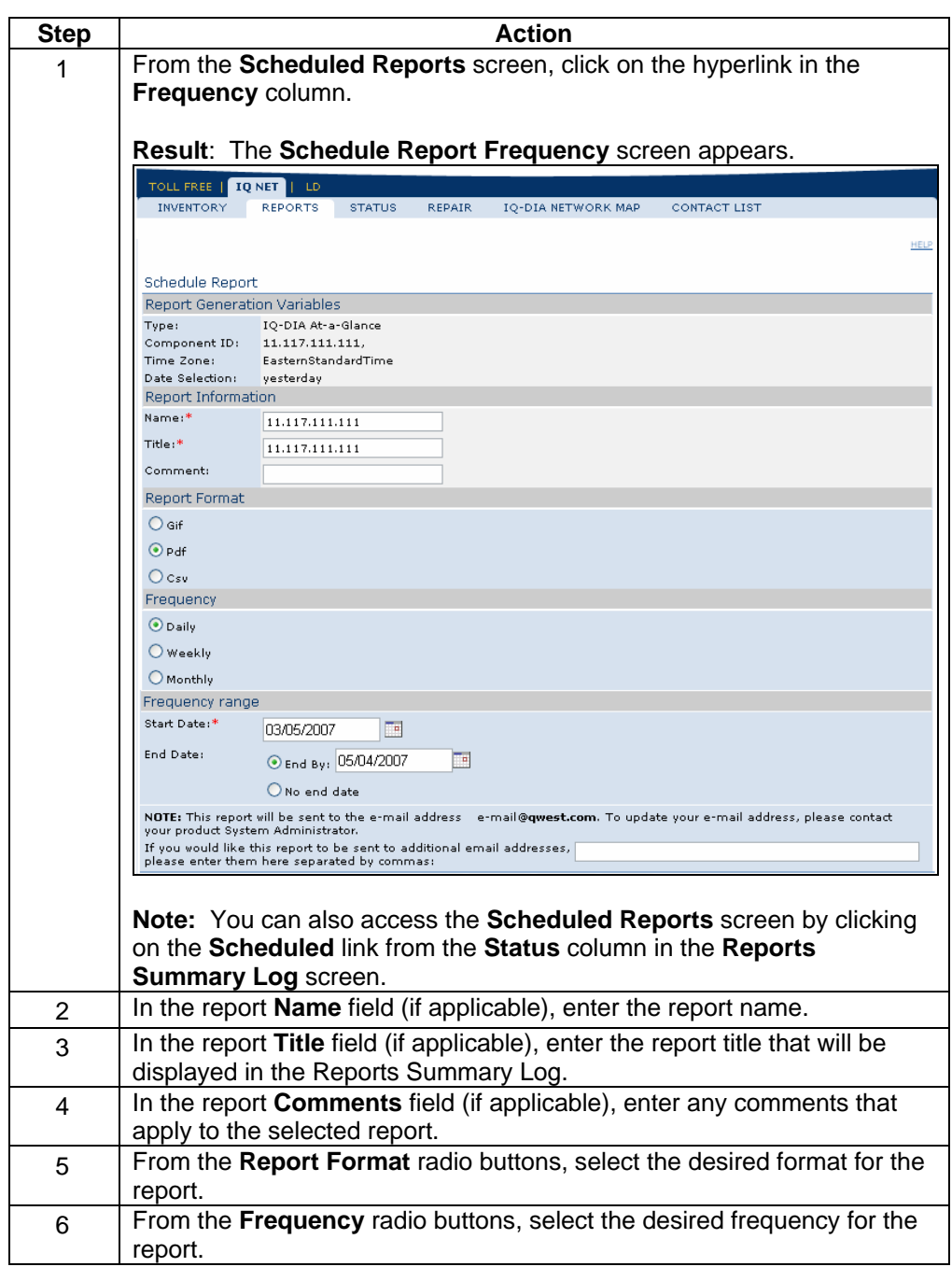

# **Updating Report Frequency, continued**

#### **Procedure** (continued)

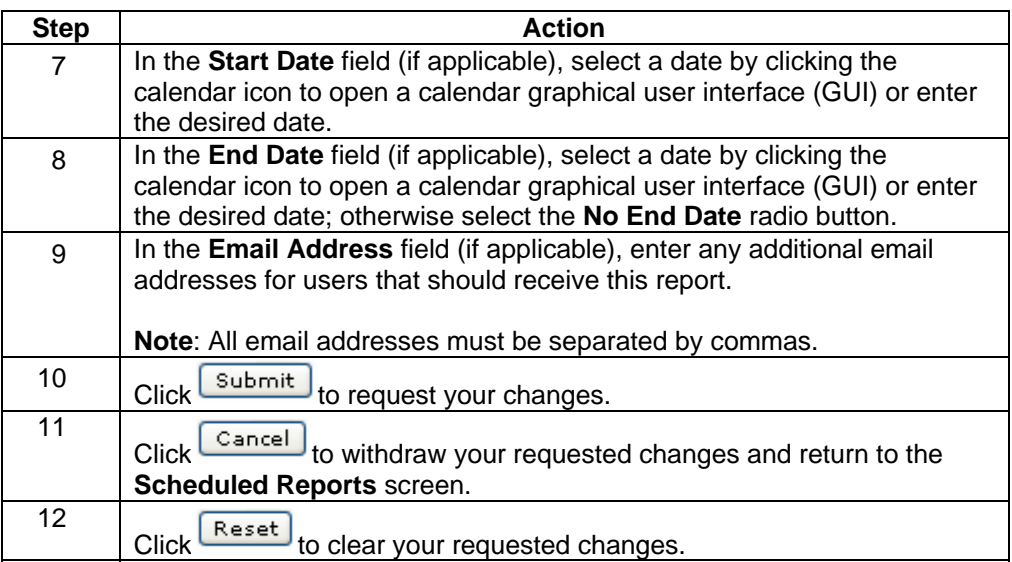

# **Deleting a Scheduled Report**

**Procedure** Follow the steps in the procedure below to **delete** a **report** that is set-up to run automatically in specific intervals.

> **Note:** This procedure will delete the report itself; to temporary stop the report without eliminating it, please reference **Deactivating a Scheduled Report**.

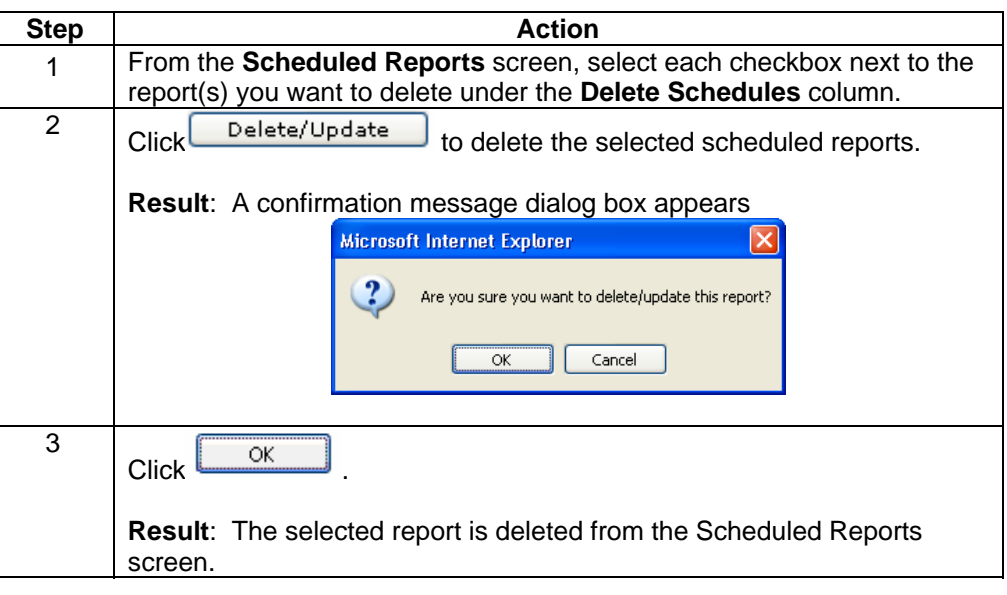

# **Deactivating a Scheduled Report**

**Procedure** Follow the steps in the procedure below to **deactivate** a **report** that is set-up to run automatically in specific intervals.

> **Note:** This procedure will temporarily stop the report without eliminating it, to delete a report itself please reference **Deleting a Scheduled Report**.

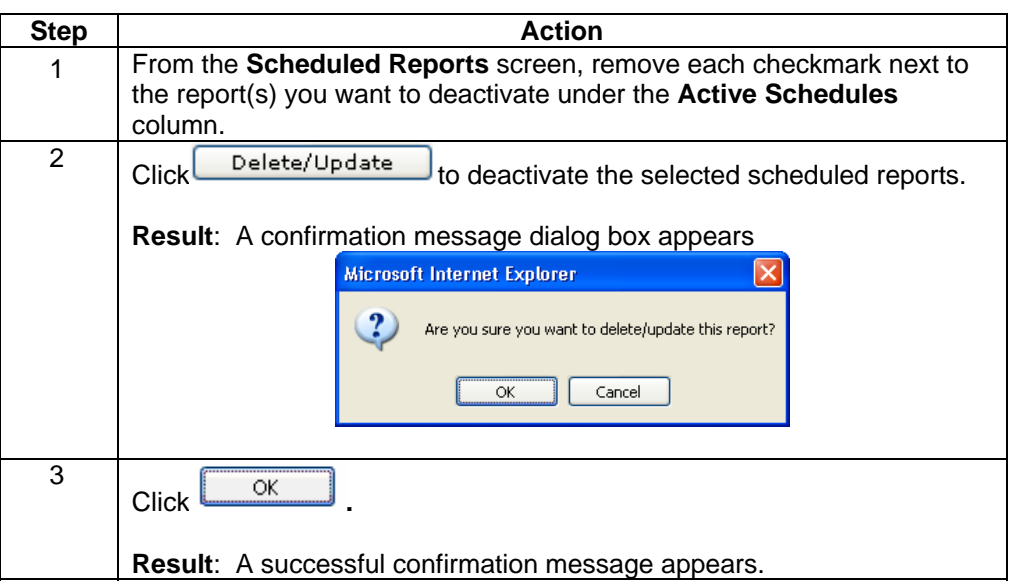

# **Activating a Scheduled Report**

**Procedure** Follow the steps in the procedure below to **re-activate** a **report** that was set-up to run automatically in specific intervals.

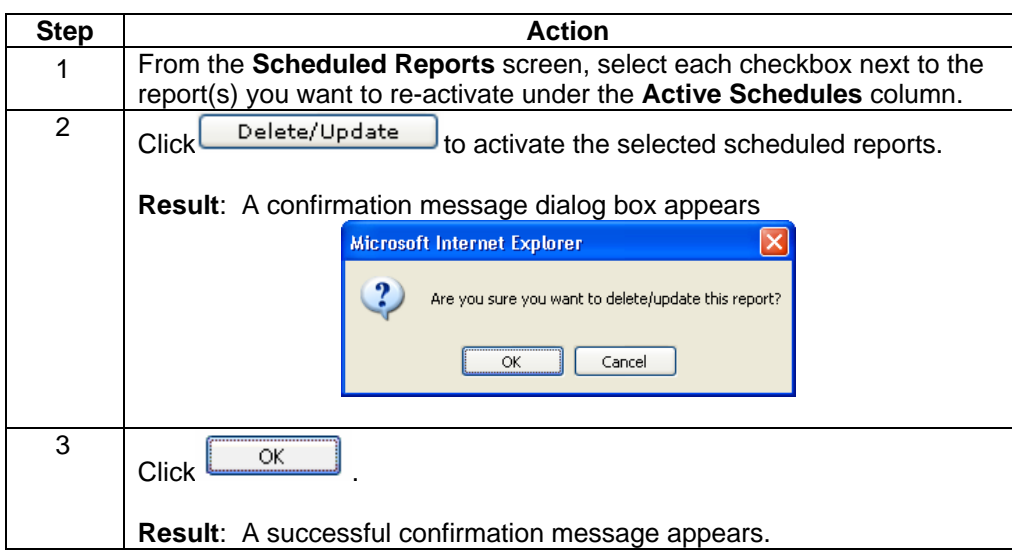

### **IQ-DIA At a glance Report**

**Introduction** The **IQ-DIA At a glance Reports** screen provides you a listing of the At a glance reports that have been created for your Qwest Control Enterprise ID within the last 14 days. This screen is divided into two sections: Functions and Reports list.

- The **Functions** section of the screen allows you to generate an **At a glance** report.
- The **IQ-DIA At a glance Reports** list displays an overview of the reports available.

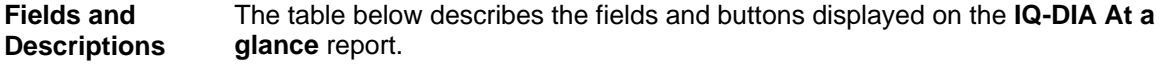

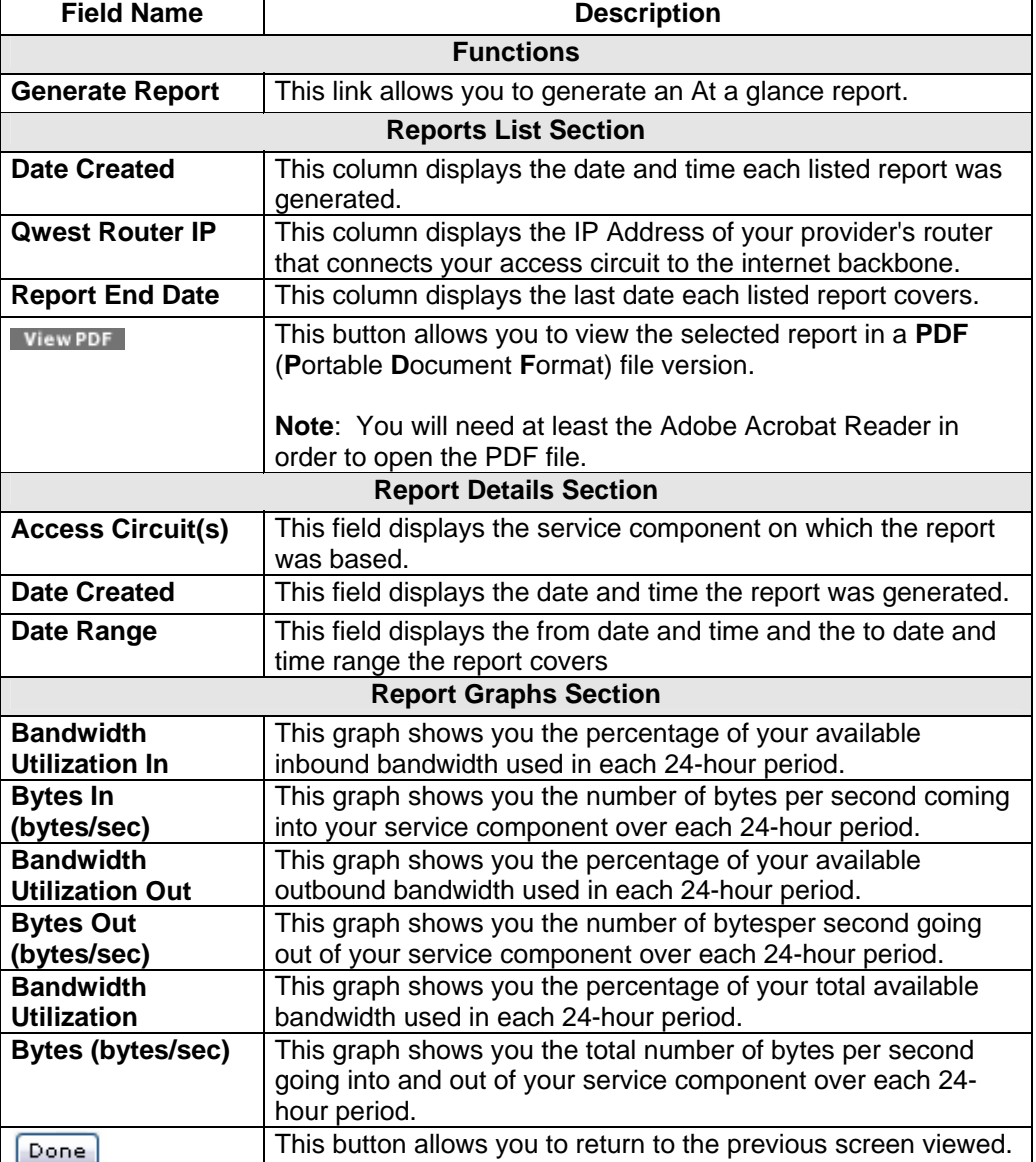

# **Viewing the IQ-DIA At a glance Report**

**Procedure** Follow the steps in the procedure below to **view** the **IQ-DIA At a glance Reports** screen.

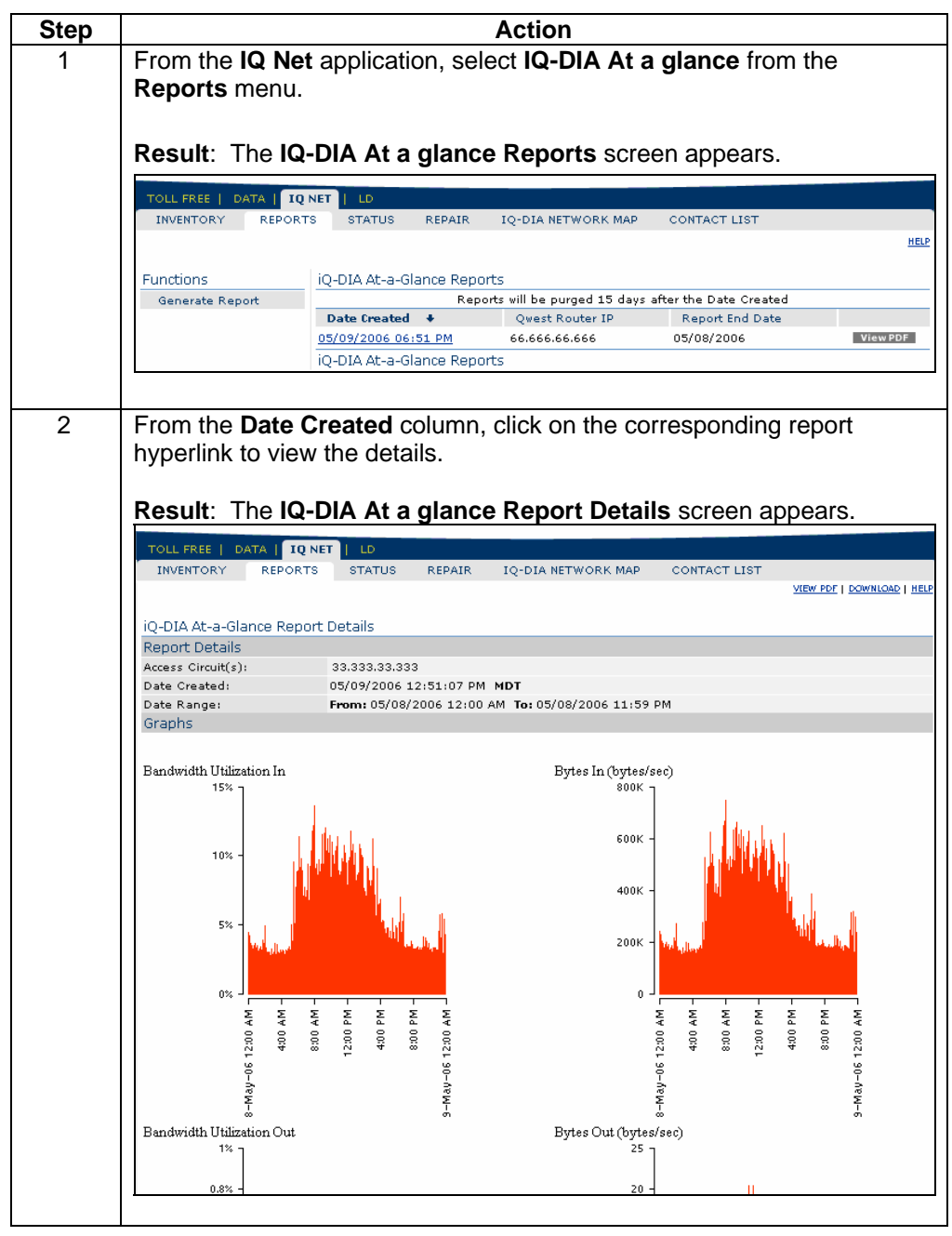

#### **Viewing the IQ-DIA At a glance Report,** continued

#### **Procedure** (continued)

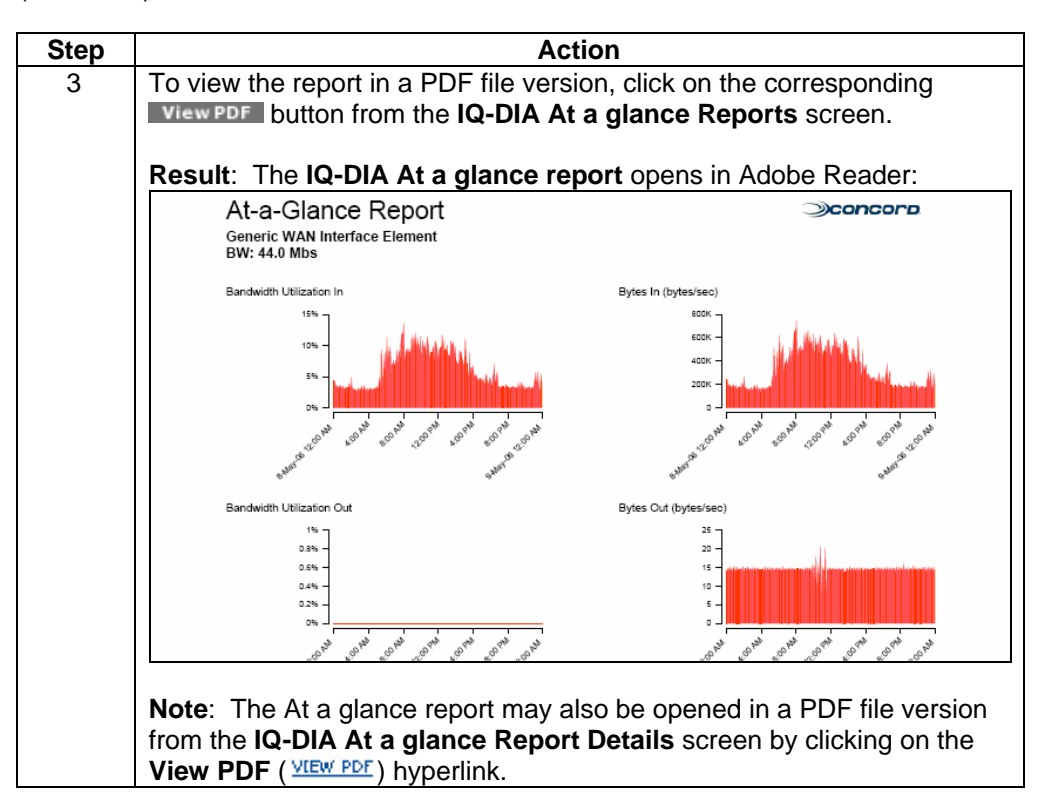

#### **Downloading the IQ-DIA At a glance Report**

**Procedure** Follow the steps in the procedure below to **download** your **IQ-DIA At a glance Report** to a **CSV** (Comma Separated Value) file.

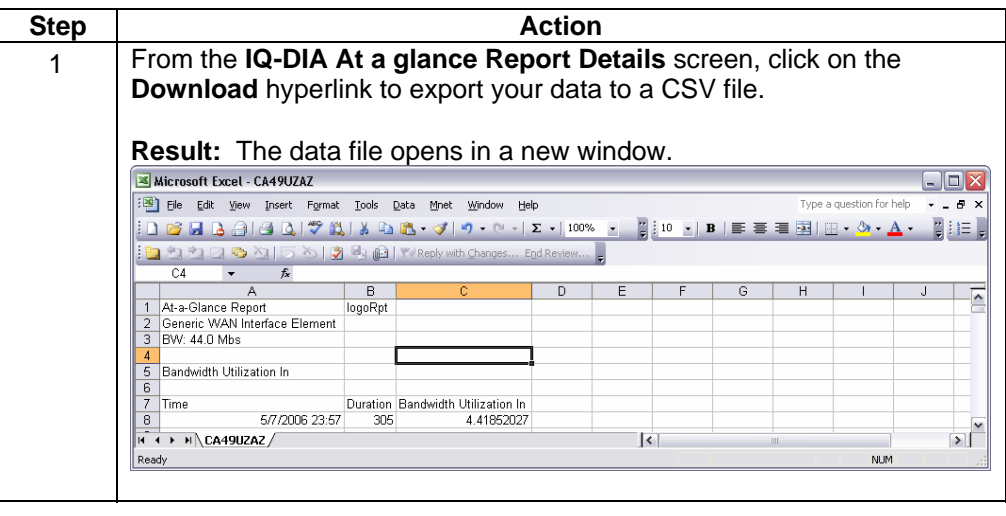

### **Sorting the At a glance Reports**

**Procedure** Follow the steps in the procedure below to **sort** the **IQ-DIA At a glance Reports** list.

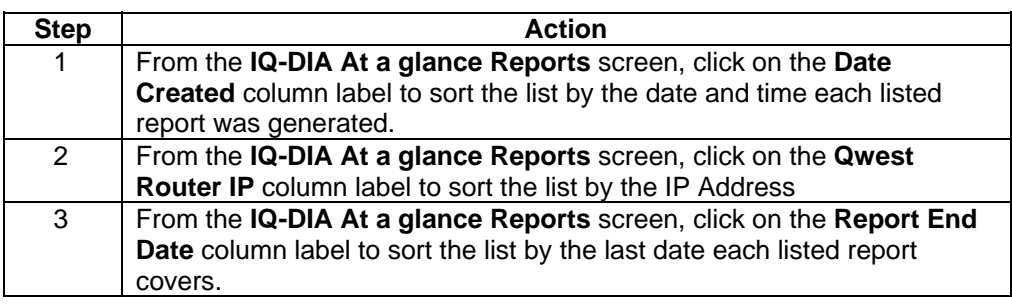

# **Generating an IQ-DIA At a glance Report**

**Procedure** Follow the steps in the procedure below to **generate** an **IQ-DIA At a glance** report.

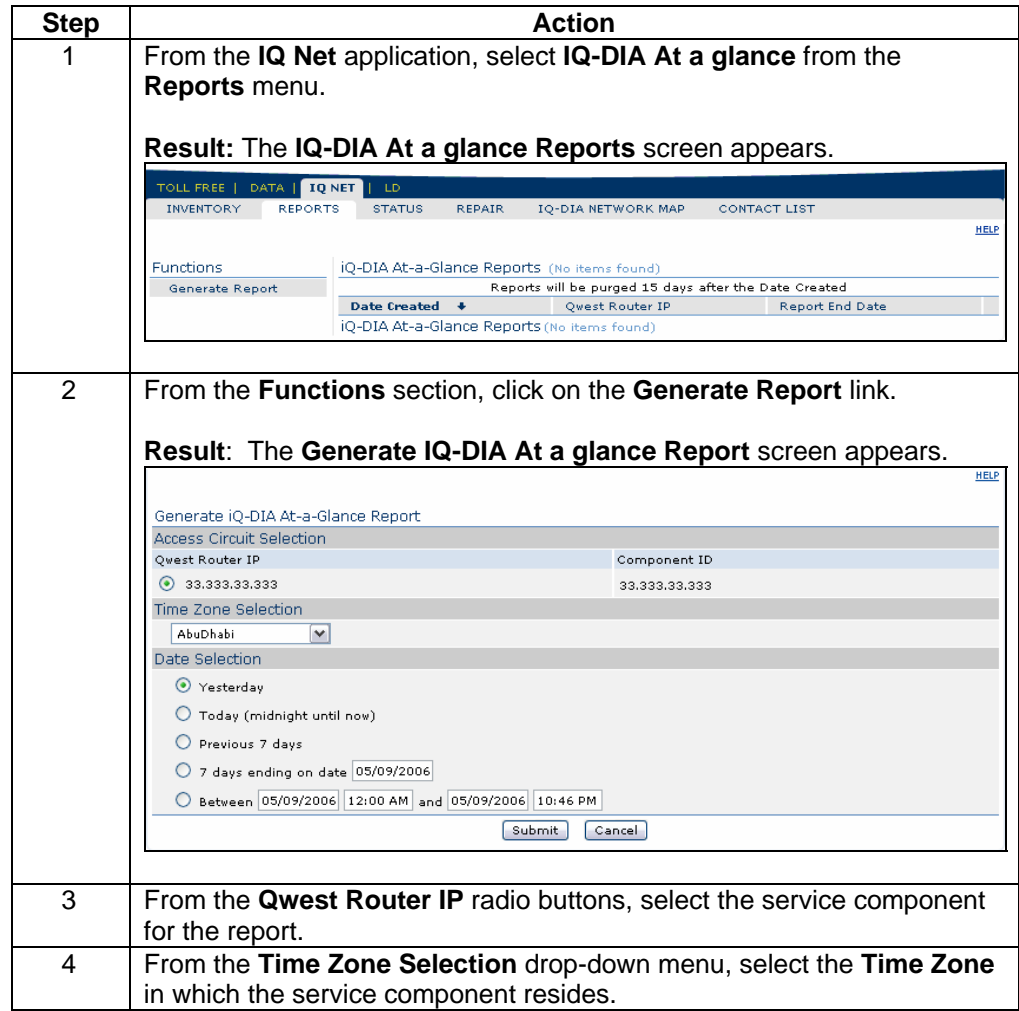

# **Generating an IQ-DIA At a glance Report, continued**

**Procedure** (continued)

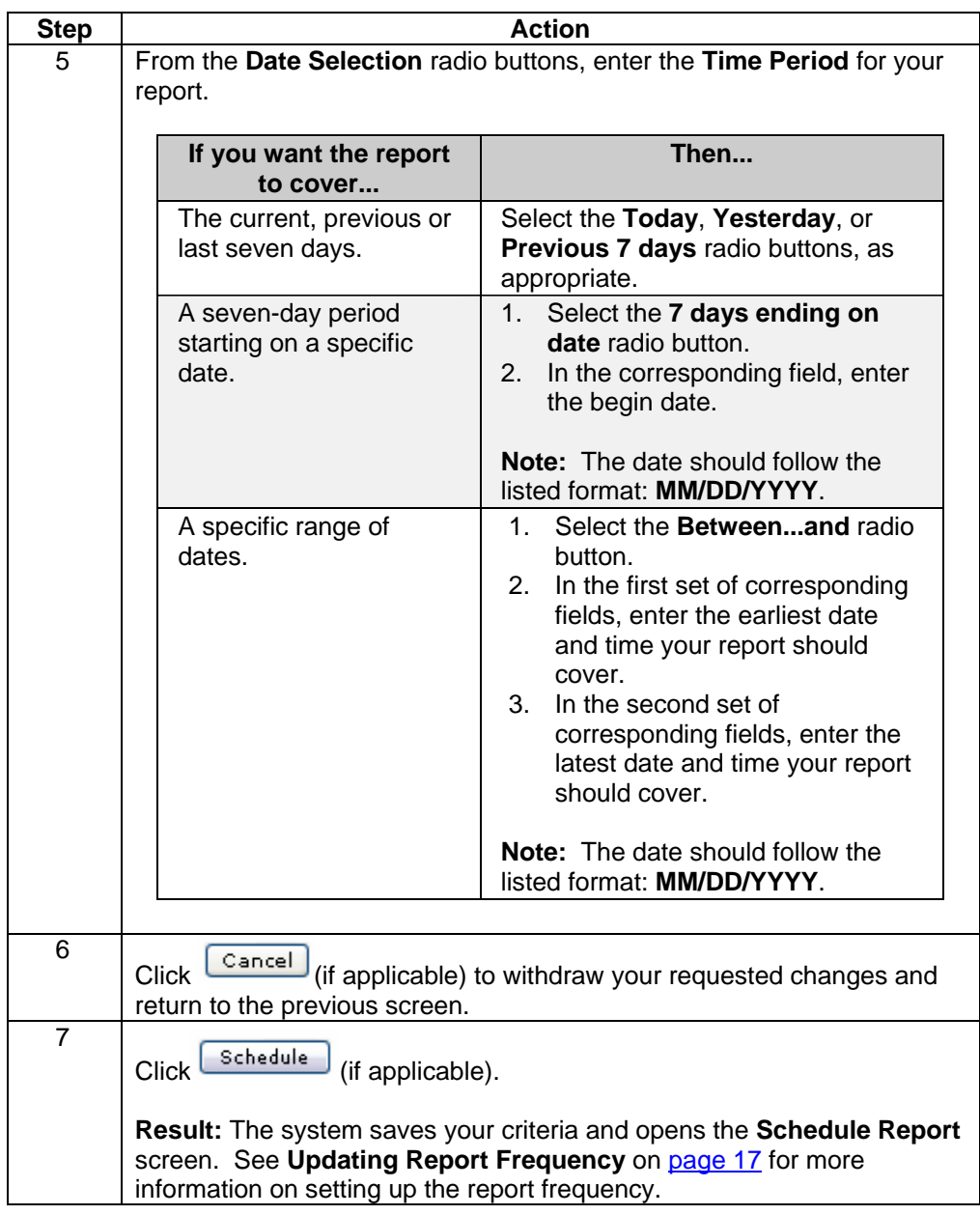

# **Generating an IQ-DIA At a glance Report, continued**

**Procedure** (continued)

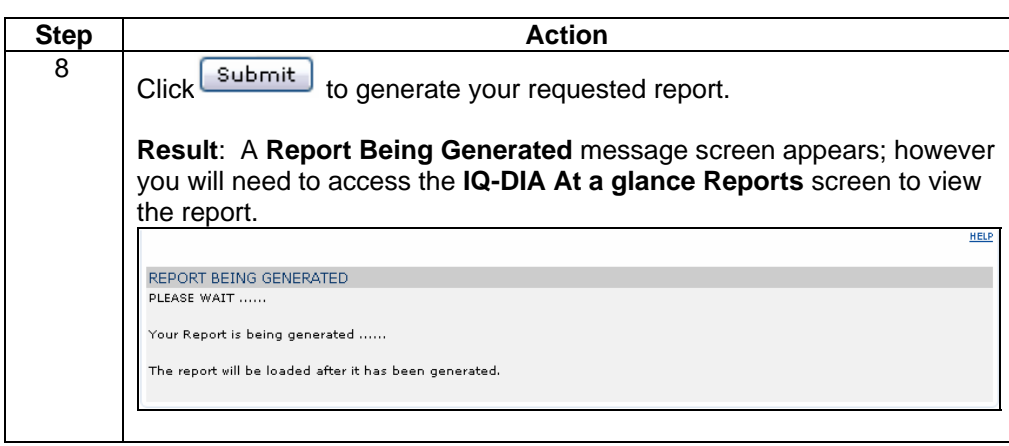

#### **IQ-DIA Trend Reports**

**Introduction** The **IQ-DIA Trend Reports** screen provides you a listing of the trend reports that have been created for your Qwest Control Enterprise ID within the last 14 days. This screen is divided into two sections: Functions and Reports list.

- The **Functions** section of the screen allows you to generate an **IQ-DIA Trend** report.
- The **IQ-DIA Trend Reports** list displays an overview of the reports available.

**Note:** Trend reports may be generated using up to 10 variables for a single IP Address or a single variable for up to 10 IP Addresses.

**Fields and Descriptions**  The table below describes the fields and buttons displayed on the **IQ-DIA Trend**  report.

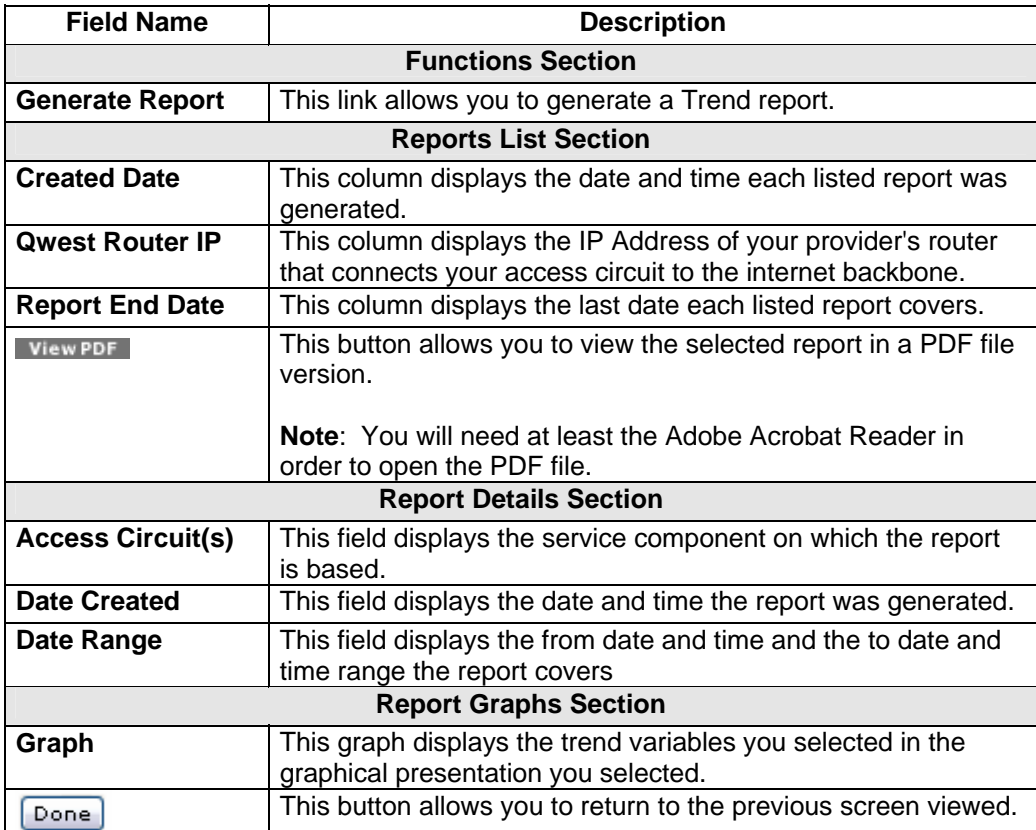

# **Viewing the IQ-DIA Trend Report**

**Procedure** Follow the steps in the procedure below to **view** the **IQ-DIA Trend Reports** screen.

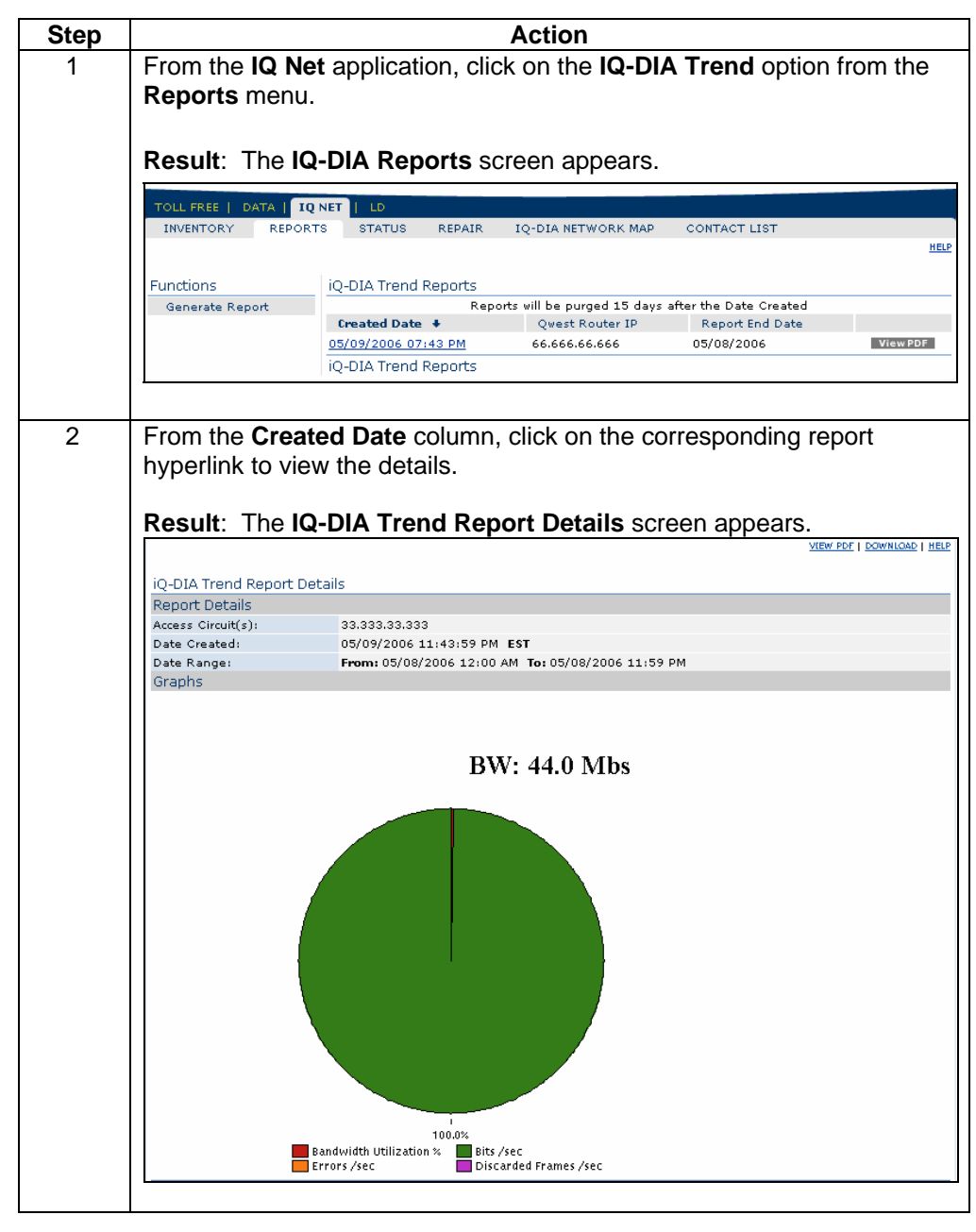

#### **Viewing the IQ-DIA Trend Report,** continued

#### **Procedure** (continued)

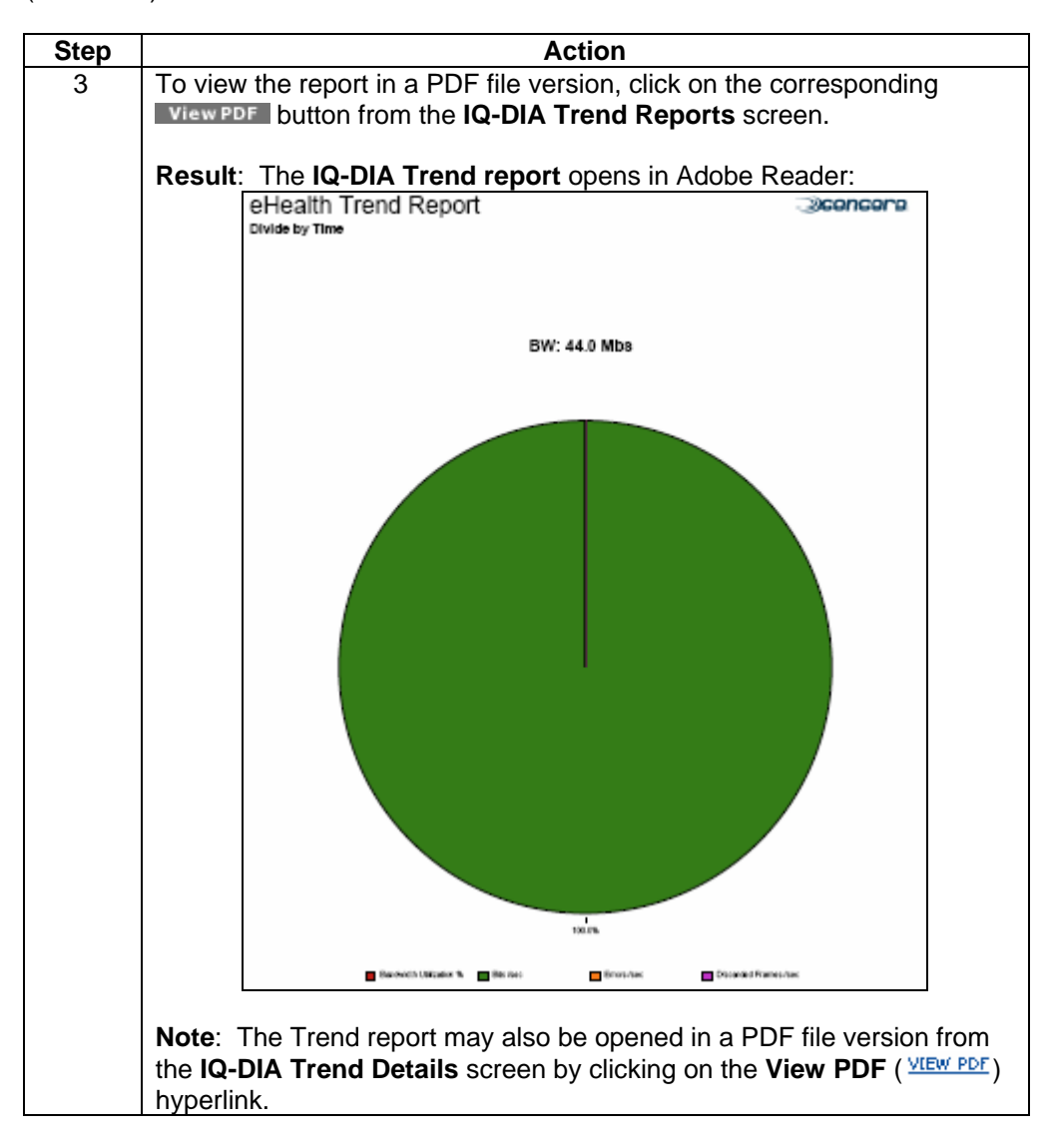

# **Downloading the IQ-DIA Trend Report**

**Procedure** Follow the steps in the procedure below to **download** your **IQ-DIA Trend Report** to a **CSV** (Comma Separated Value) file.

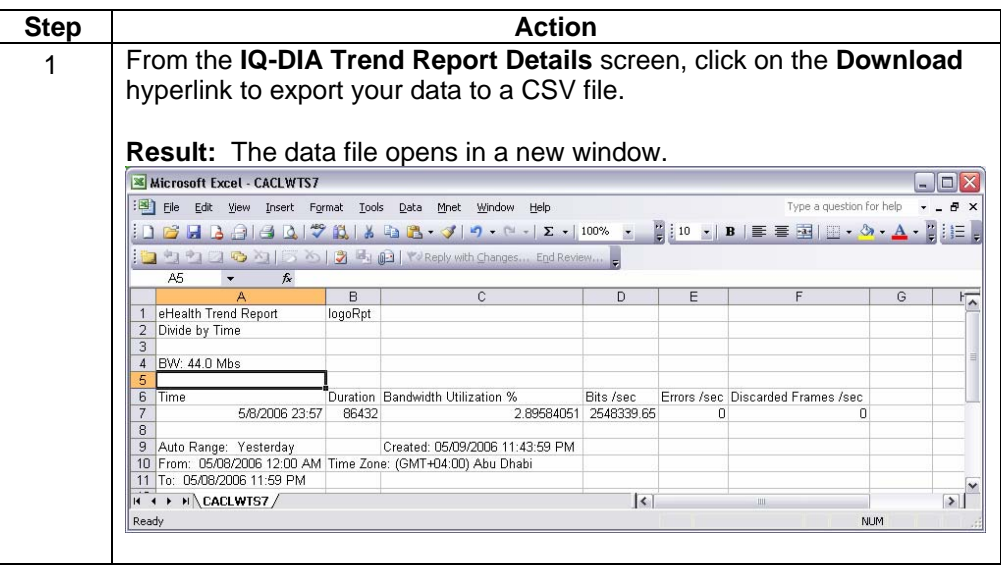

# **Sorting the Trend Reports**

**Procedure** Follow the steps in the procedure below to **sort** the **Trend Reports** list.

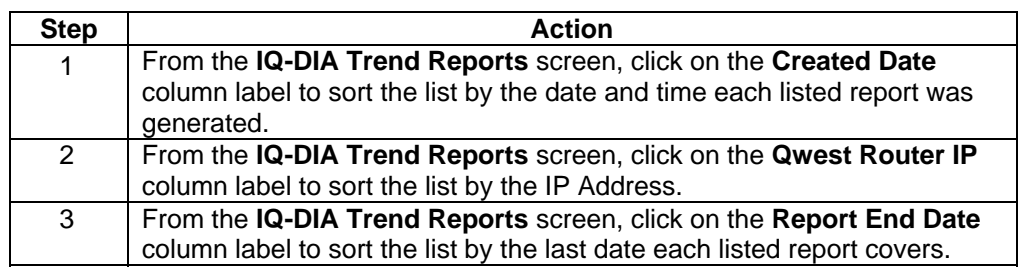

### **Generating an IQ-DIA Trend Report**

**Procedure** Follow the steps in the procedure below to **generate** an **IQ-DIA Trend** report.

**Note:** Trend reports may be generated using up to 10 variables for a single IP Address or a single variable for up to 10 IP Addresses.

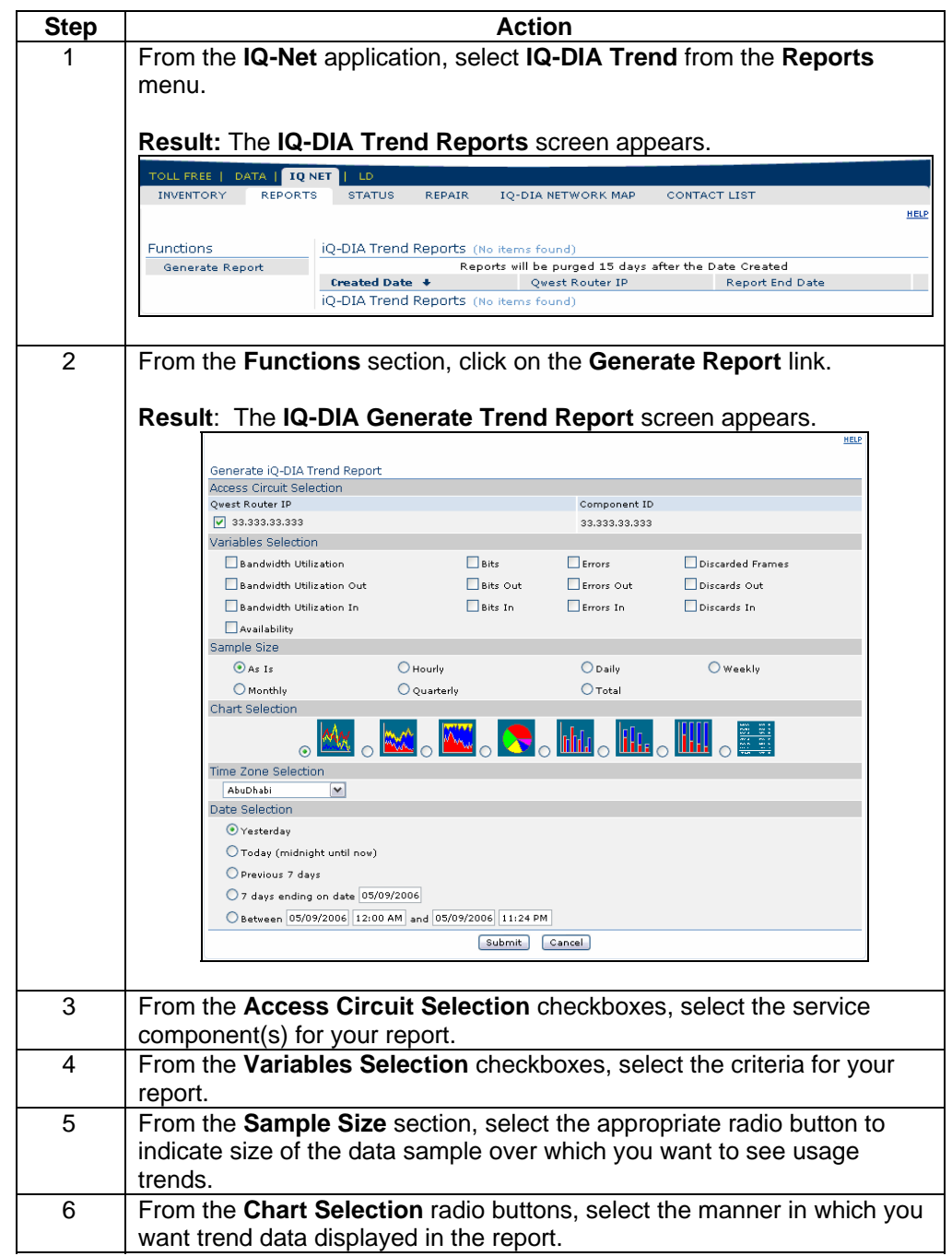

# **Generating an IQ-DIA Trend Report, continued**

**Procedure** (continued)

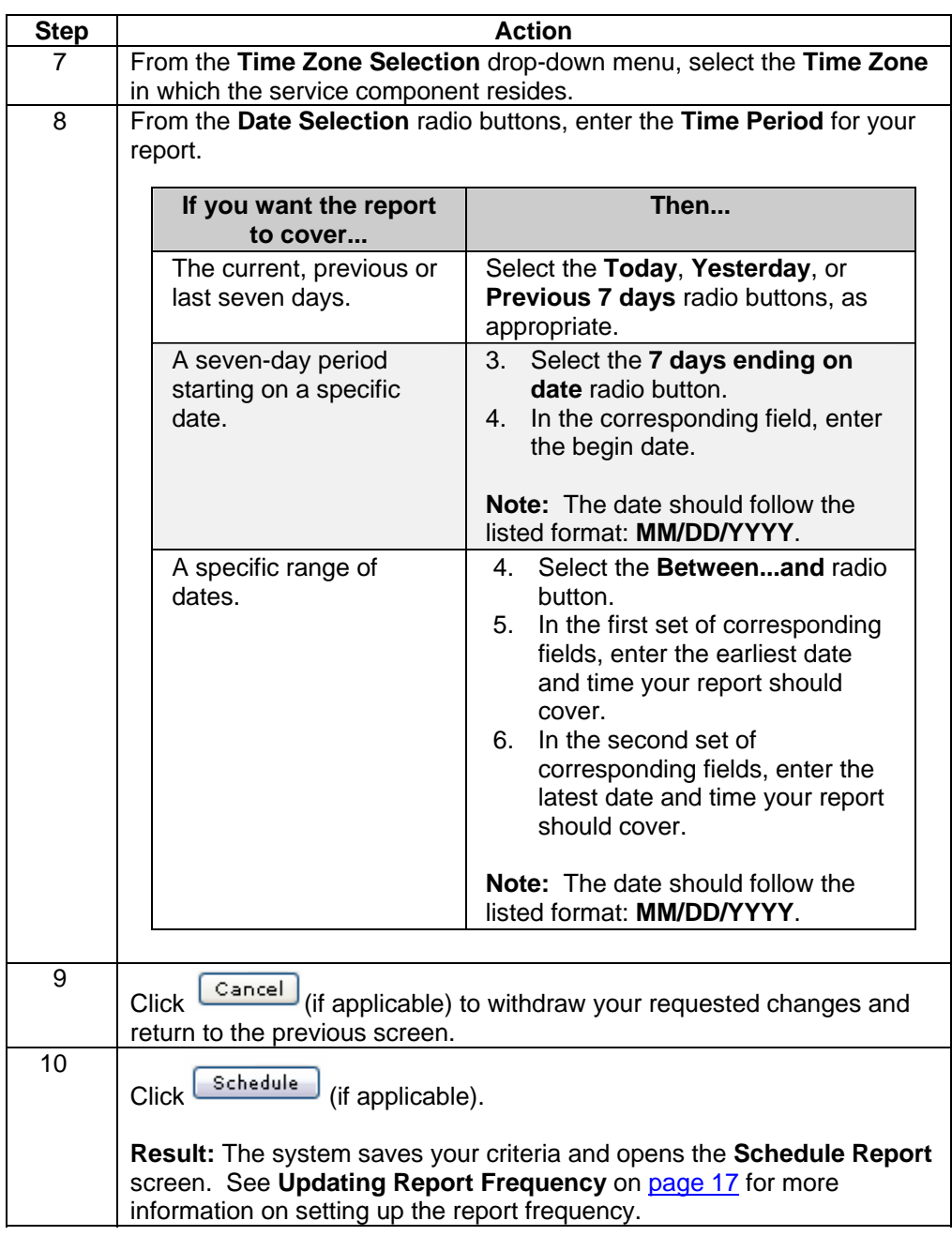

### **Generating an IQ-DIA Trend Report, continued**

**Procedure** (continued)

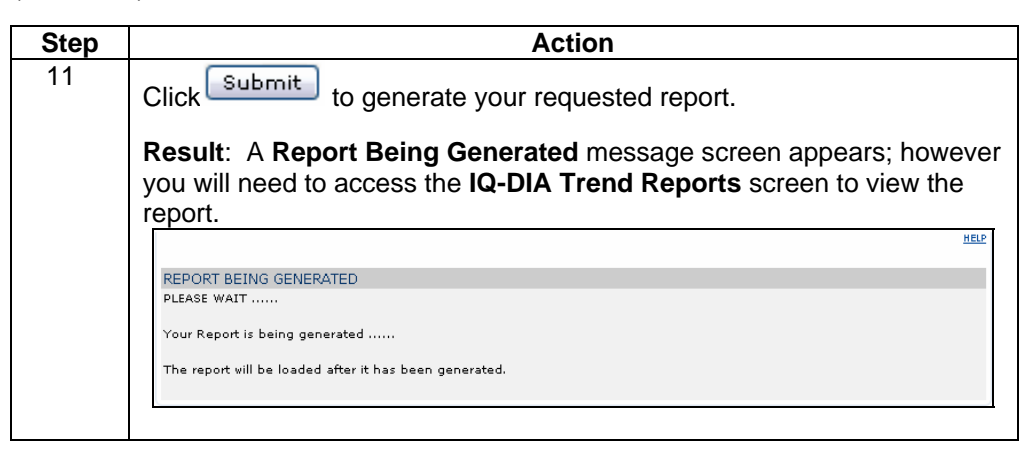

### **IQ-DIA Billing Reports**

**Introduction** The **IQ-DIA Billing Reports** screen provides you a graph of the samples collected at different points during the billing cycle and offers a "view text" option to show the exact values of the samples. A line on the graph represents the 95th percentile.

**Fields and Descriptions**  The table below describes the fields and buttons displayed on the **IQ-DIA Billing**  report.

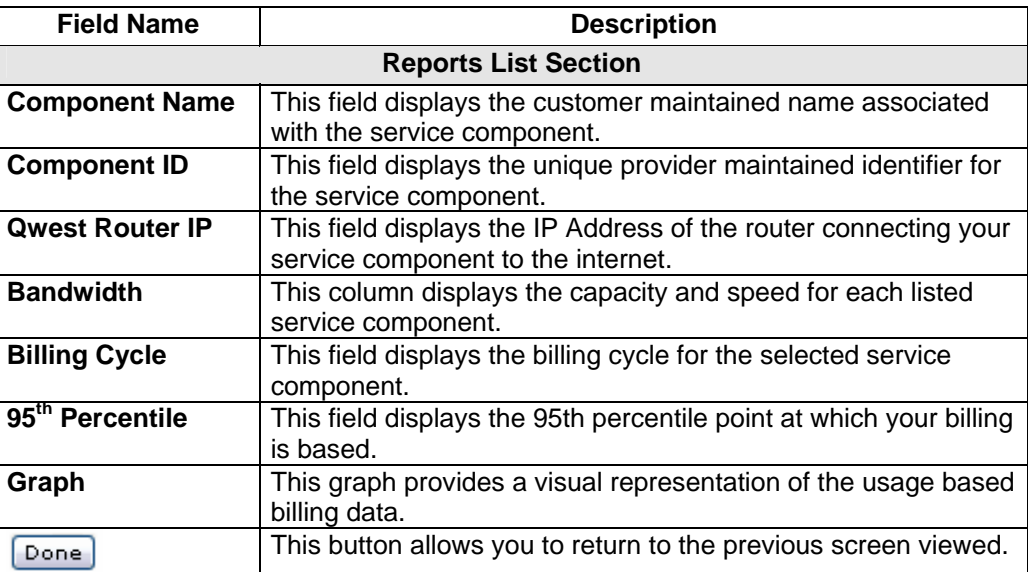

# **Generating an IQ-DIA Billing Report**

**Procedure** Follow the steps in the procedure below to **generate** an **IQ-DIA Billing** report.

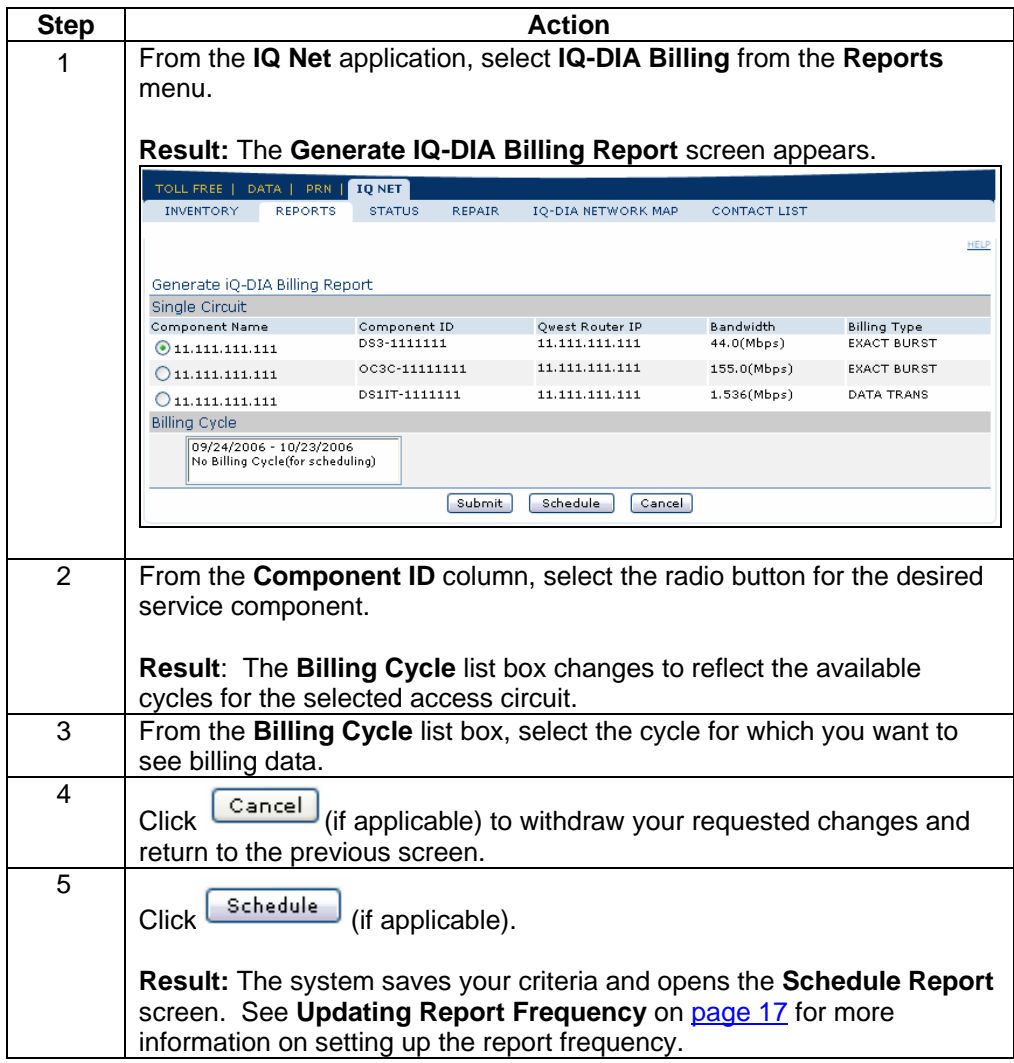

#### **Generating an IQ-DIA Billing Report, continued**

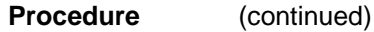

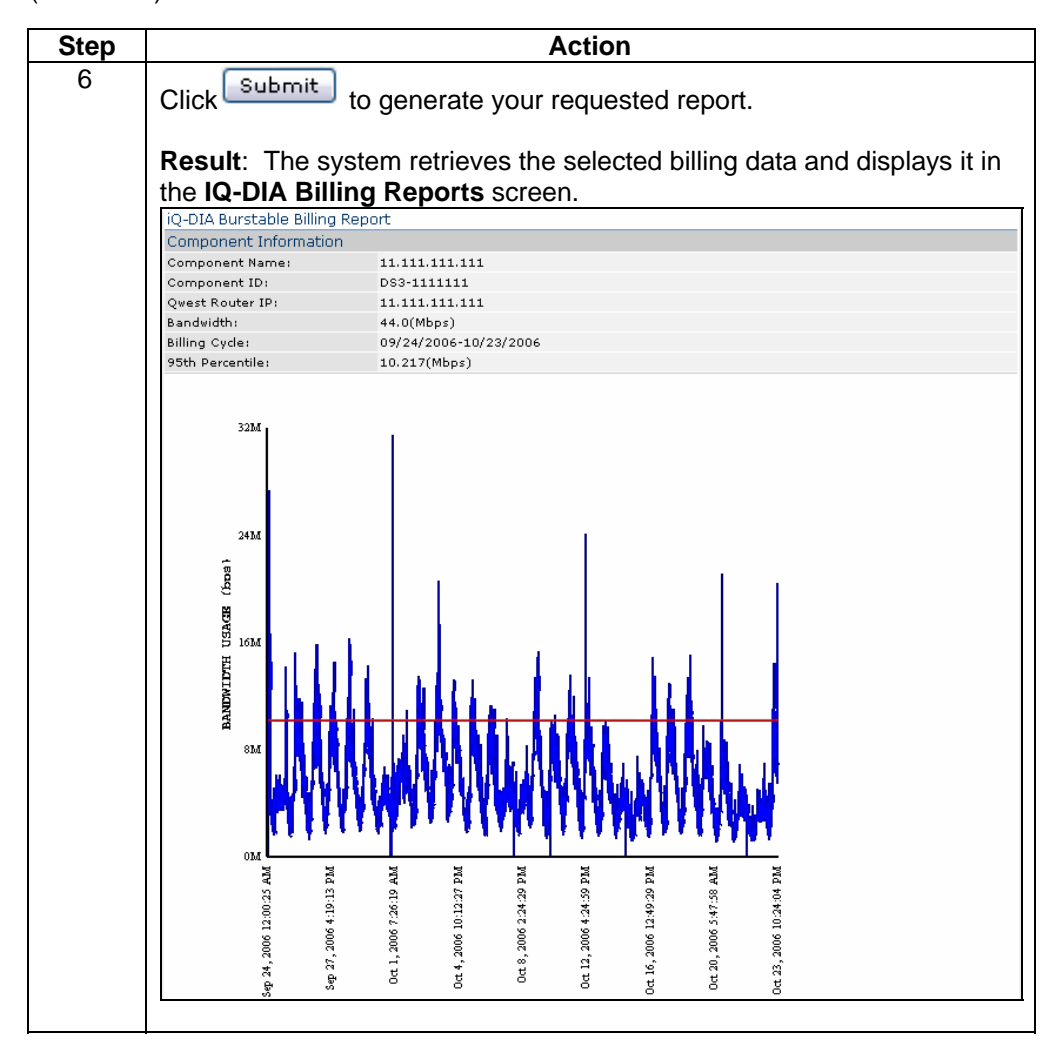

# **Downloading the IQ-DIA Billing Report**

**Procedure** Follow the steps in the procedure below to **download** your **IQ-DIA Billing Report** to a **CSV** (Comma Separated Value) file.

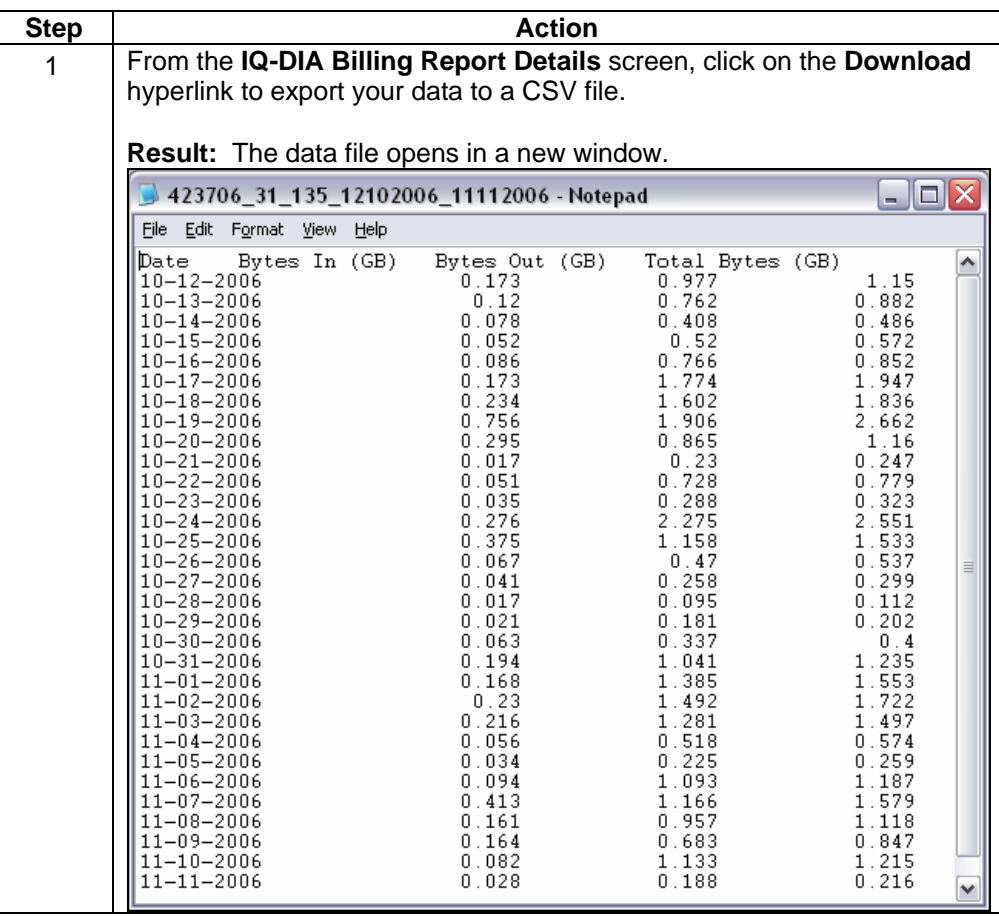

### **IQ-DIA Configuration Requests**

**Introduction** The **IQ-DIA Configuration Requests** menu provides you a listing of all your service configuration requests (i.e. IP Addressing, DNS, Routing, and New Feed) that are currently in progress with Qwest. This screen provides you the status of each request, the request type and the product affected. This functionality can be accessed via the **IQ Net** (wholesale version known as DIA) product application or the **Ordering** Module.

For detailed instructions, see **Chapter 10: Ordering Module**.

#### **IQ-DIA Alarm Status**

#### **Introduction** The **View Alarm Status** screen displays network alarms for your DIA services. These alarms indicate problems of varying severity for specific DIA service components. This screen is divided into two sections: Filters and Alarm Information.

- The **Filters** section allows you to find specific alarms quickly by entering the criteria for the alarms you want to see.
- The **Alarm Information** list displays information on the alarms that match your criteria.

**Note**: The system continuously monitors the network for alarms and updates the open alarms list every 60 seconds. If the situation that triggered the alarm is resolved, the network will close that alarm automatically. In addition, by default, this page lists alarms for the last 30 days with a status of **Open** (**O**).

**Fields and Descriptions** 

The table below describes the fields and buttons displayed on the **IQ-DIA View Alarm Status** screen.

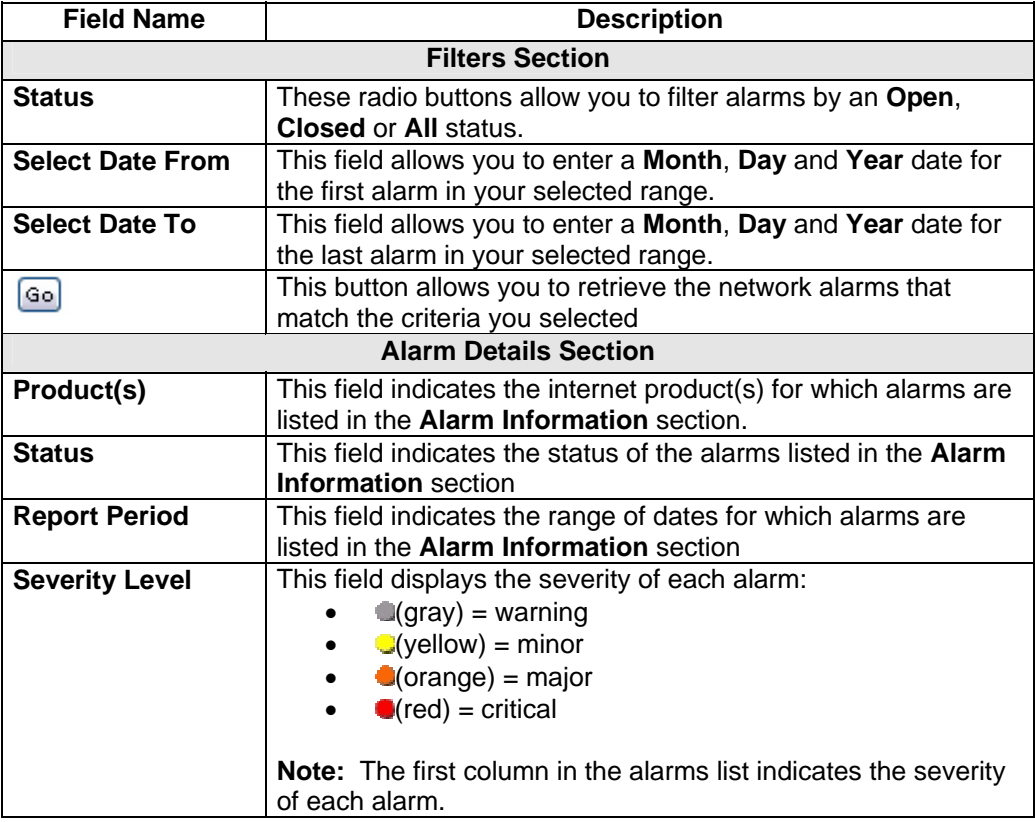

### **IQ-DIA Alarm Status, continued**

**Fields and Descriptions**  (continued)

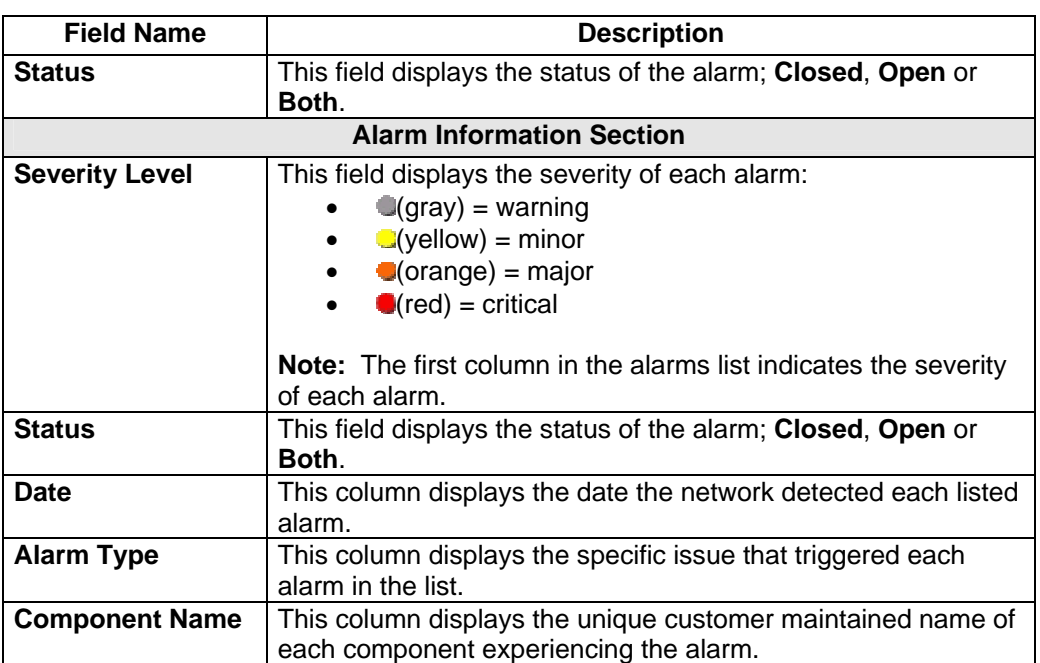

# **Viewing the IQ-DIA Alarm Status**

**Procedure** Follow the steps in the procedure below to **view** the **IQ-DIA Alarm Status** screen.

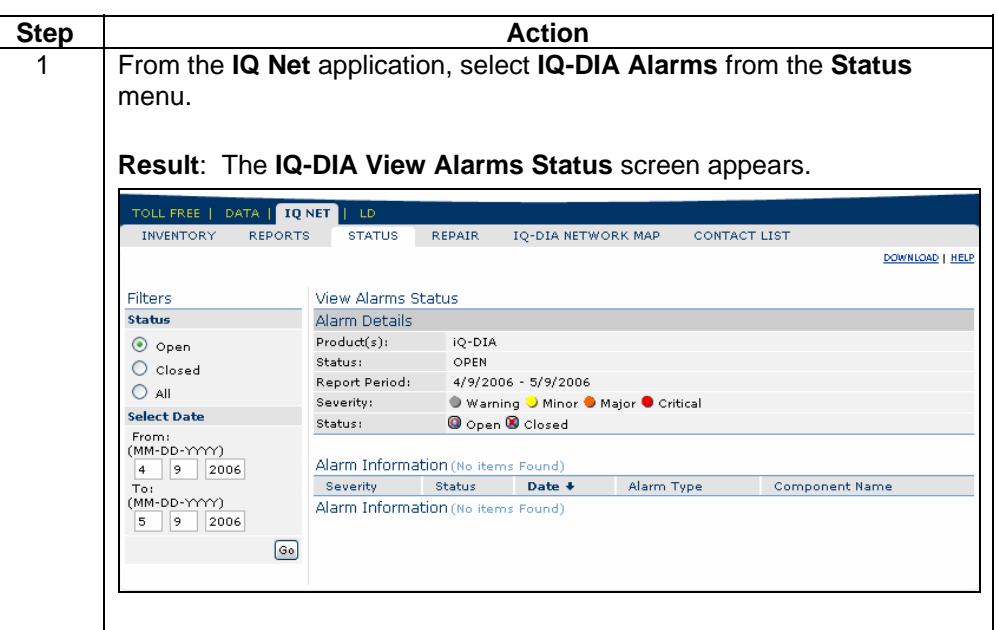

# **Sorting the IQ-DIA Alarm Status**

**Procedure** Follow the steps in the procedure below to **sort** the **IQ-DIA View Alarm Status** list.

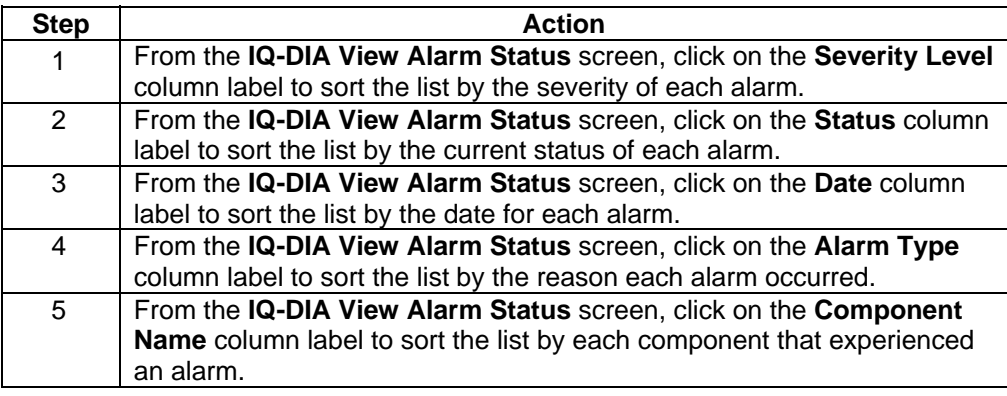

# **Filtering the IQ-DIA Alarm Status List**

**Procedure** Follow the steps in the procedure below to **filter** the list of **alarms**.

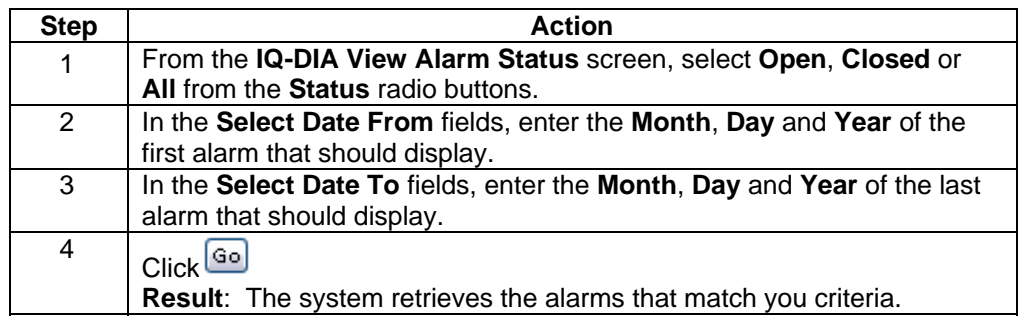

### **IQ-DIA Alarm Details**

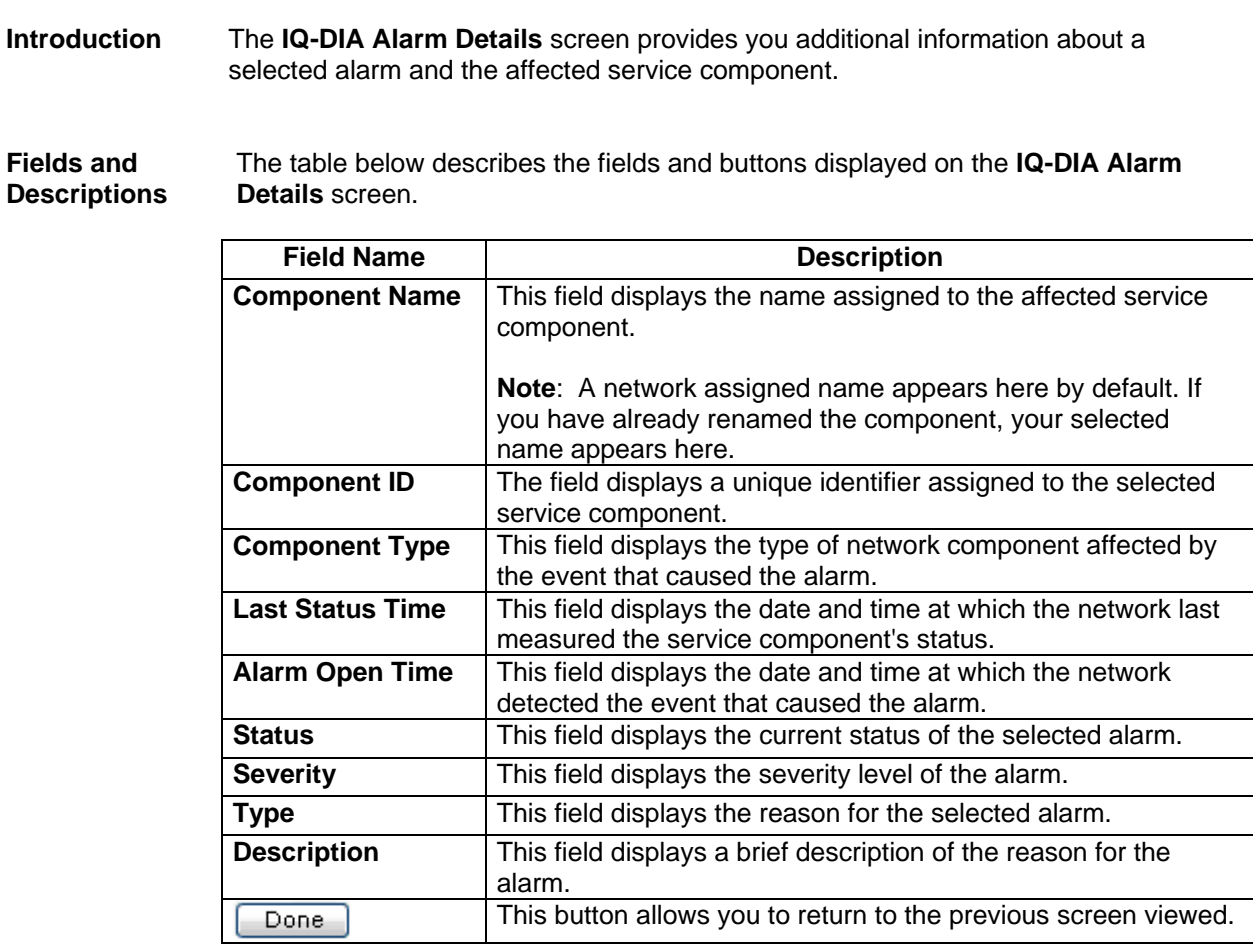

# **Viewing the IQ-DIA Alarm Details**

**Procedure** Follow the steps in the procedure below to **view** the **IQ-DIA Alarm Details** screen.

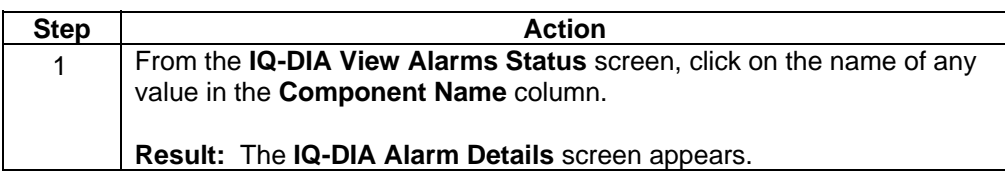

#### **IQ DIA Repair**

**Introduction** The **Repair** menu provides you the ability to view and create repair tickets for your DIA, IQ Internet, IQ Enhanced and IQ Private services. This functionality can be accessed via the **IQ Net** (wholesale version known as DIA) product application or the **Repair** Module.

For detailed instructions, see **Chapter 11: Repair Module**.

#### **IQ-DIA Network Map**

**Introduction** The **IQ-DIA Network Map** screen allows you to view your service configurations in a geographical presentation. The Network Map displays alarms and trouble tickets associated with your service components by either the location name or address.

> **Note**: A yellow letter "T" indicates that the component has one or more open tickets associated with it. Alarms are indicated by the color of the service component.

**Fields and Descriptions**  The table below describes the fields and buttons displayed on the **IQ-DIA Network Map** screen.

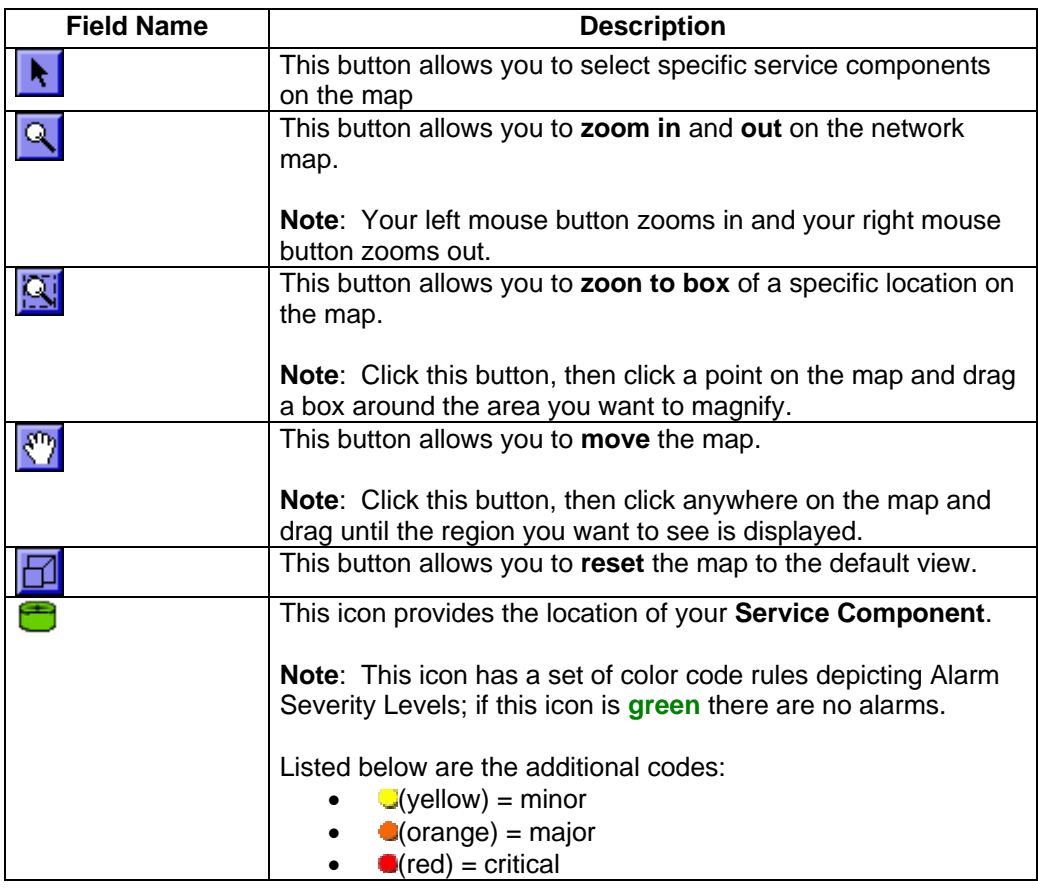

### **IQ-DIA Network Map, continued**

**Fields and Descriptions**  (continued)

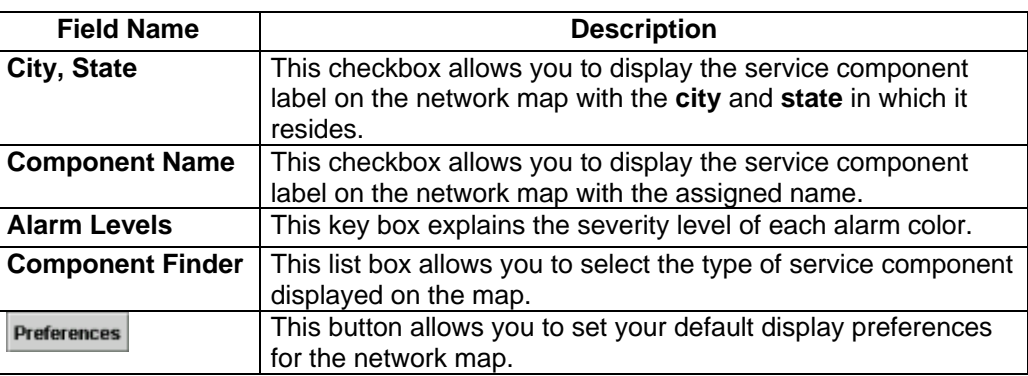

#### **Viewing the IQ-DIA Network Map**

**Procedure** Follow the steps in the procedure below to **view** the **IQ-DIA Network Map** screen.

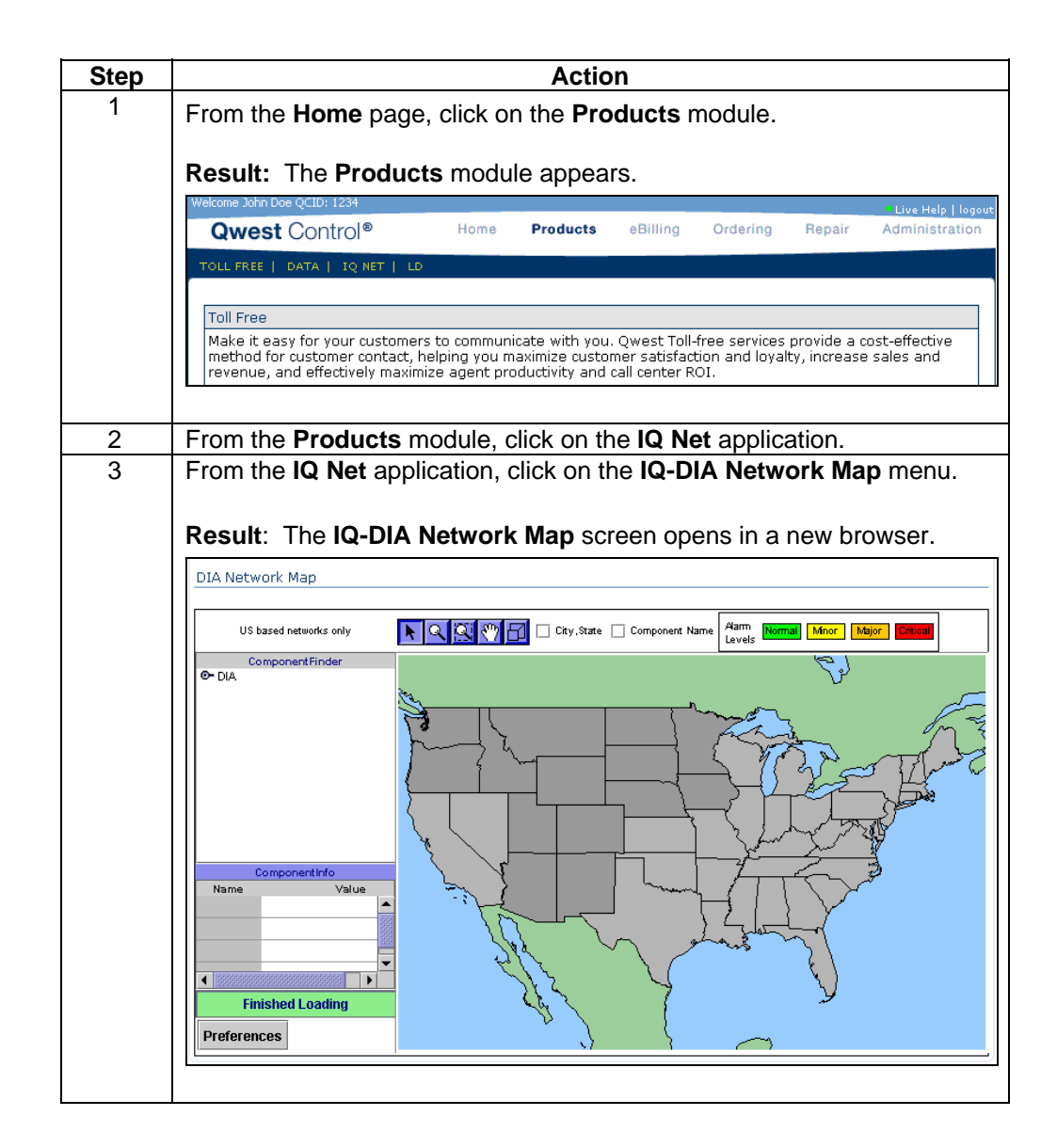

# **Viewing the Service Components**

**Procedure** Follow the steps in the procedure below to **view** your service components on the IQ-**DIA Network Map** screen.

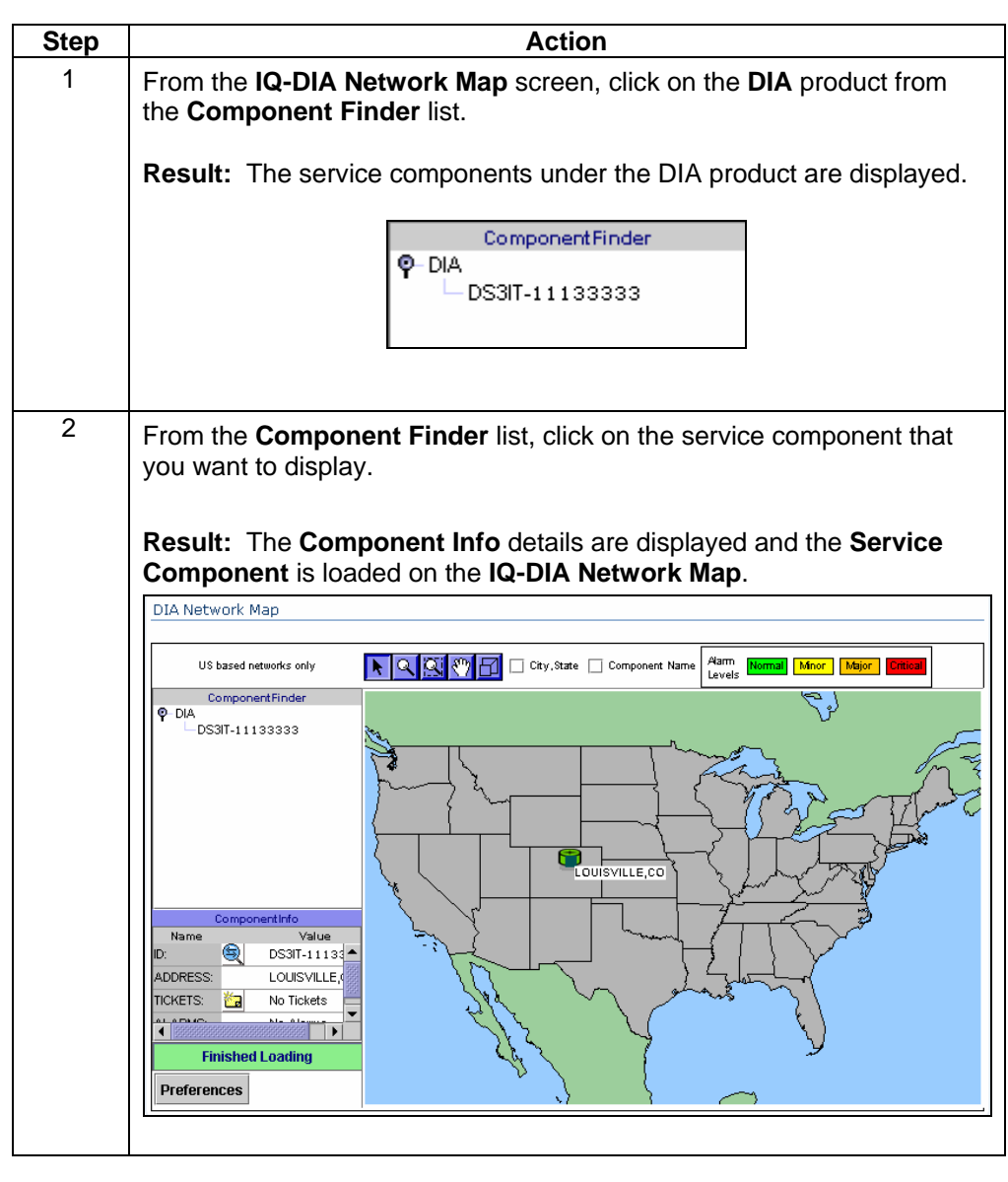

#### **Viewing the Service Components,** continued

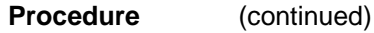

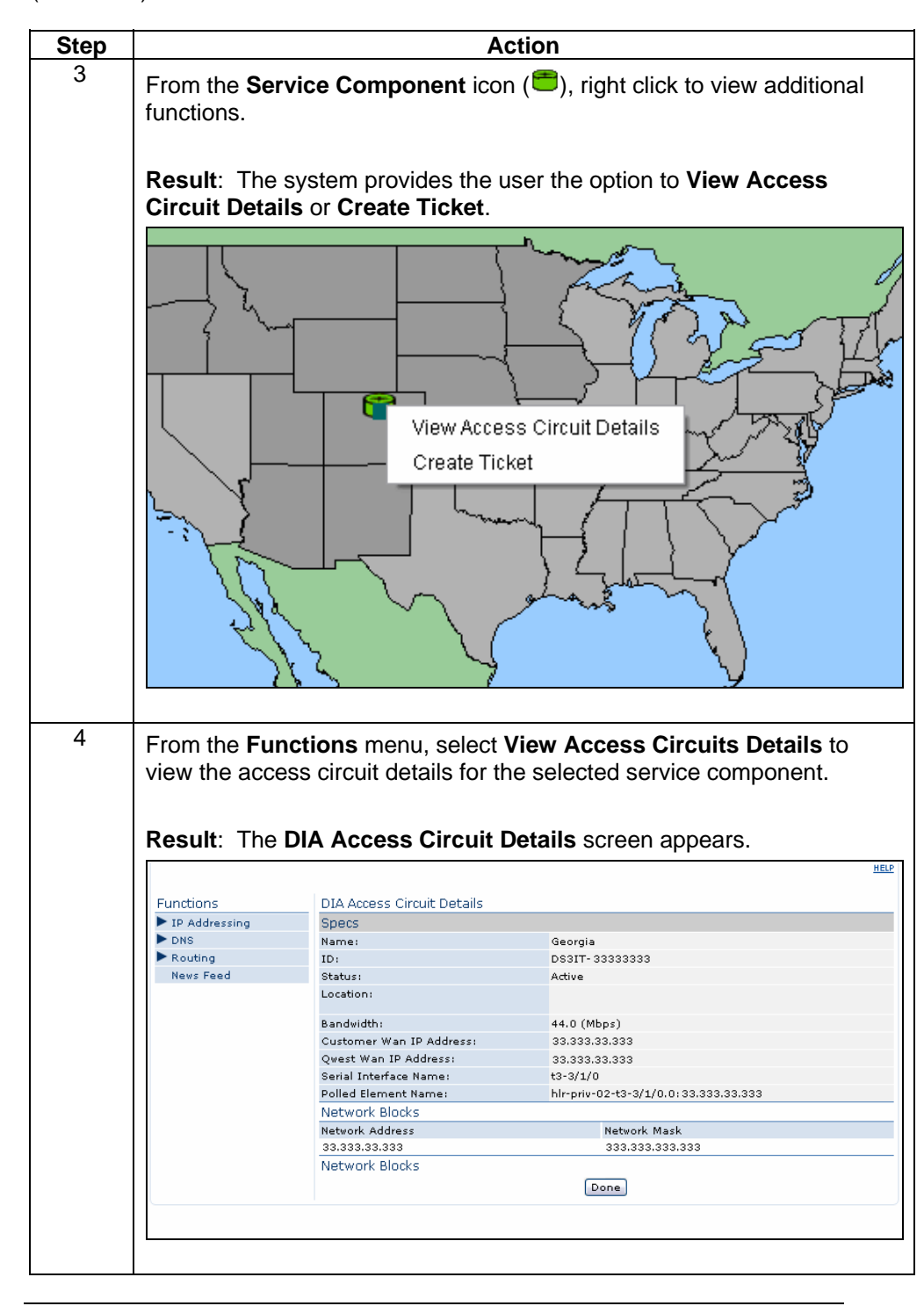

# **Viewing the Service Components, continued**

**Procedure** (continued)

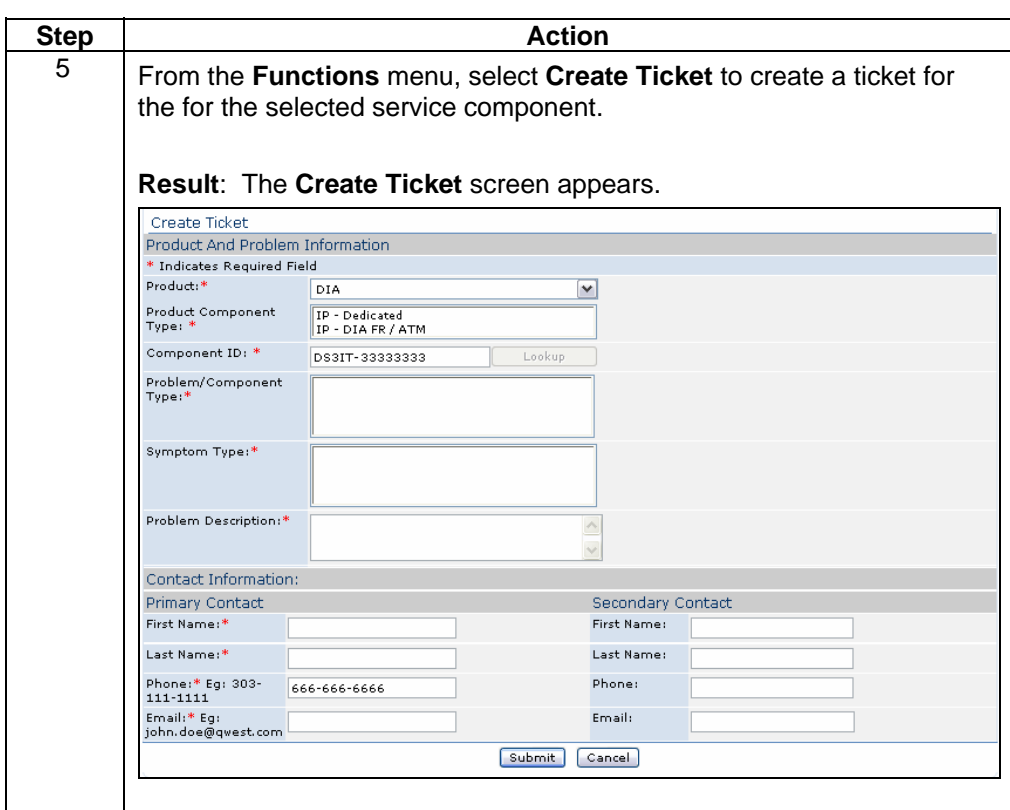

# **Loading the City, State Details**

**Procedure** Follow the steps in the procedure below to **load** the **City** and **State** details for each service component listed on the **IQ-DIA Network Map**.

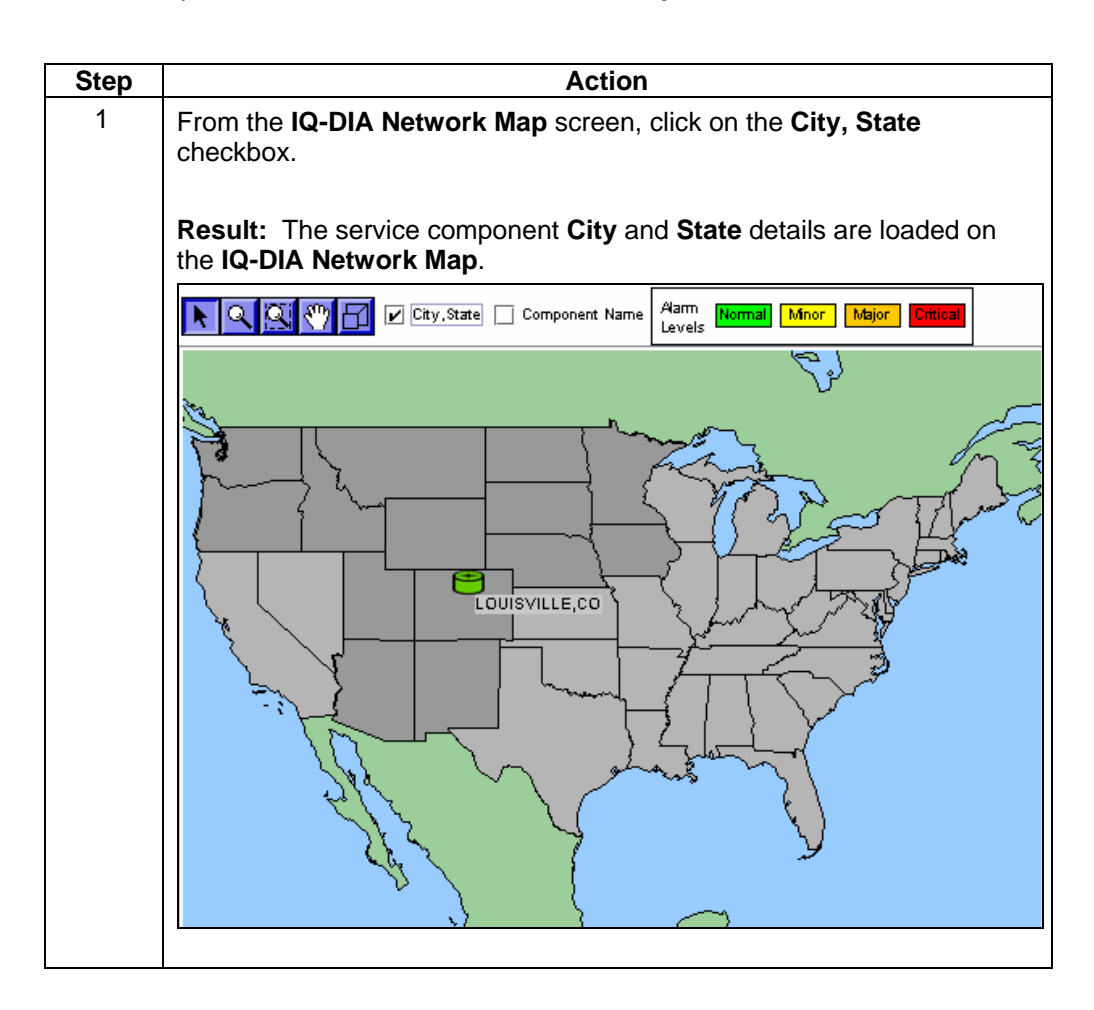

### **Loading the Component Name Details**

**Procedure** Follow the steps in the procedure below to **load** the **Component Name** details for each service component listed on the **IQ-DIA Network Map**.

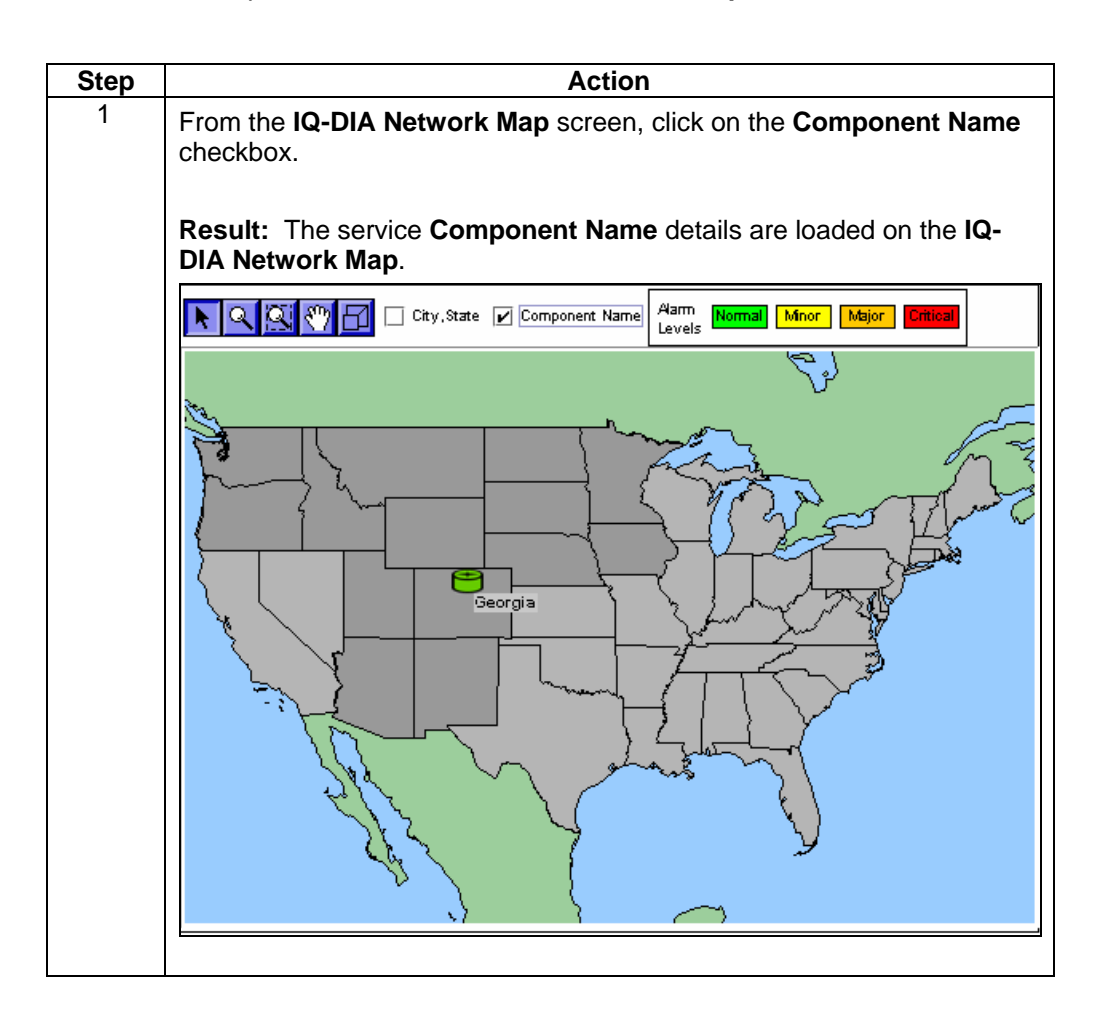

# **Changing IQ-DIA Network Map Preferences**

**Procedure** Follow the steps in the procedure below to **change** your **IQ-DIA Network Map** preferences.

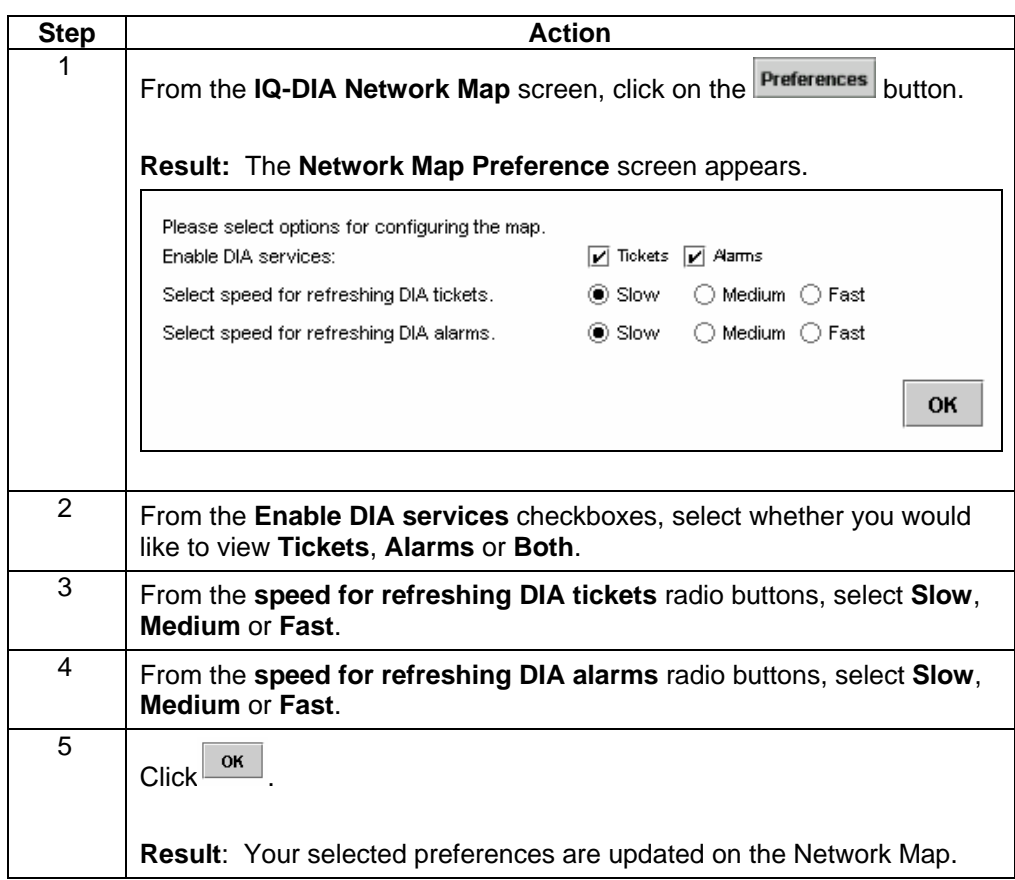

### **Contact List**

**Introduction** The proactive notification **Contact List** menu allows you to view and create a list of contacts for your DIA services. This functionality can be accessed via the **IQ Net** (wholesale version known as DIA) product application or the **Home** Module.

For detailed instructions, see **Chapter 2: Home Module**.